Användarhandbok

© Copyright 2016 HP Development Company, L.P.

AMD är ett varumärke som tillhör Advanced Micro Devices, Inc. Bluetooth är ett varumärke som tillhör ägaren och som används av HP Inc. på licens. Windows är ett varumärke som tillhör Microsoft-koncernen.

Informationen i detta dokument kan komma att bli inaktuell utan föregående meddelande. De enda garantier som gäller för HP-produkter och -tjänster beskrivs i de uttryckliga garantier som medföljer produkterna och tjänsterna. Ingenting i detta dokument skall anses utgöra en ytterligare garanti. HP ansvarar inte för tekniska eller redaktionella fel i detta dokument.

Första utgåvan: december 2016

Dokumentartikelnummer: 902320-101

#### **Produktmeddelande**

I den här användarhandboken beskrivs funktioner som finns på de flesta modellerna. Vissa funktioner kanske inte är tillgängliga på din dator.

Alla funktioner är inte tillgängliga i samtliga utgåvor eller versioner av Windows. System kan behöva uppgraderas och/eller det kan krävas separat inköpt maskinvara, drivrutiner, programvara och/eller BIOS-uppdateringar för att du ska kunna dra nytta av Windows alla funktioner. Se<http://www.microsoft.com> för ytterligare information.

Du når de senaste användarhandböckerna eller manualen för din produkt genom att gå till [http://www.hp.com/support.](http://www.hp.com/support) Välj **Hitta din produkt** och följ sedan instruktionerna på skärmen.

#### **Villkor för programvaran**

Genom att installera, kopiera, hämta eller på annat sätt använda något av de förinstallerade programmen på den här datorn samtycker du till villkoren i HP:s licensavtal för slutanvändare (EULA). Om du inte godtar dessa licensvillkor ska du returnera den oanvända produkten i sin helhet (både maskinvara och programvara) inom 14 dagar för återbetalning enligt säljarens återbetalningsregler.

Om du vill ha mer information eller vill begära full återbetalning av priset för datorn ska du vända dig till säljaren.

## **Säkerhetsmeddelande**

**A VARNING:** Minska risken för värmerelaterade skador eller överhettning genom att inte ha datorn direkt i knäet eller blockera datorns luftventiler. Använd bara datorn på en hård, plan yta. Se till att ingen hård yta som en närliggande skrivare, eller mjuka ytor som kuddar, mattor eller klädesplagg blockerar luftflödet. Låt inte heller nätadaptern komma i kontakt med huden eller mjuka föremål, till exempel kuddar, tjocka mattor eller klädesplagg, under drift. Yttemperaturen på de delar av datorn och nätadaptern som är åtkomliga för användaren följer de temperaturgränser som har definierats av International Standard for Safety of Information Technology Equipment (IEC 60950-1).

# **Innehåll**

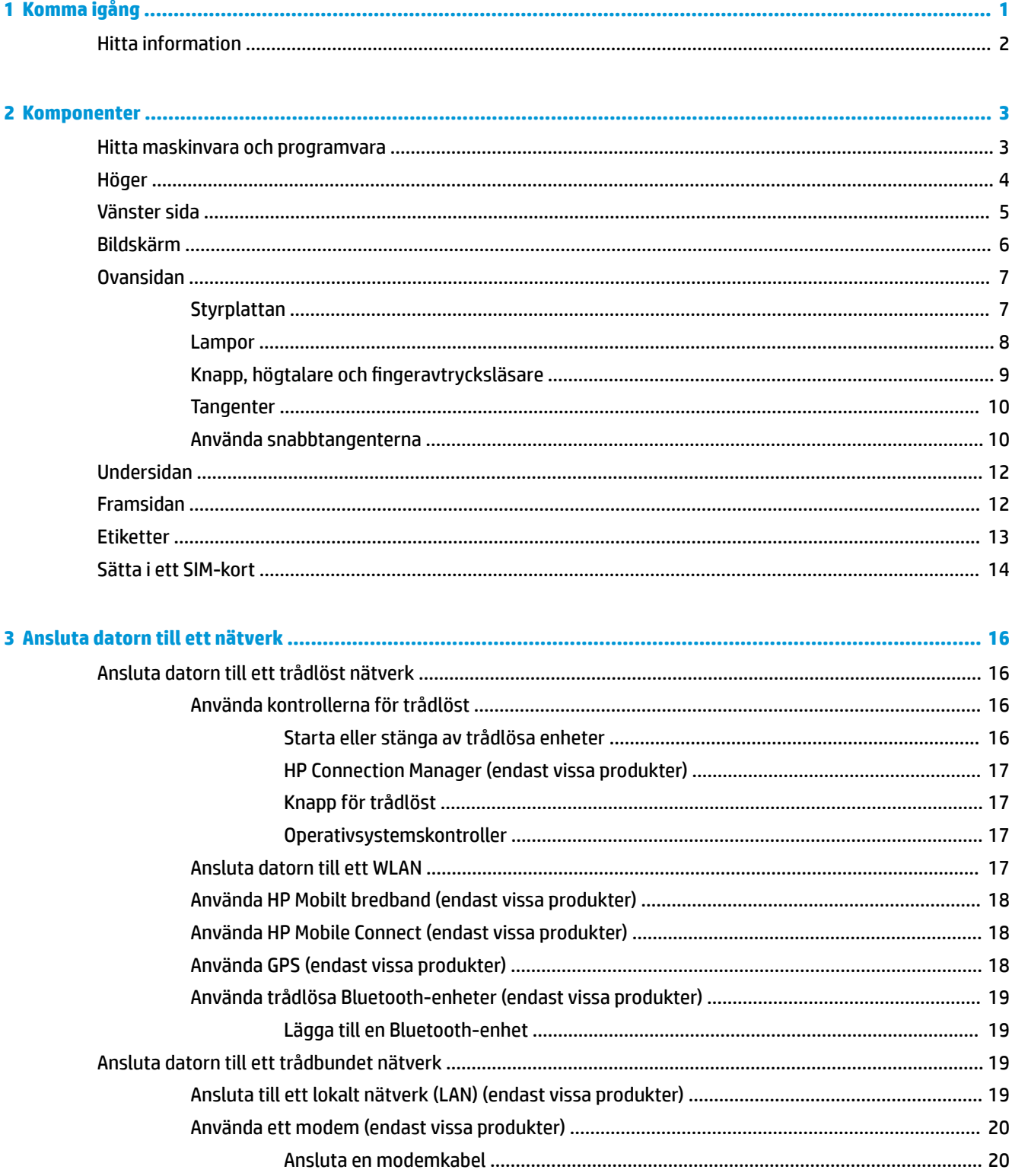

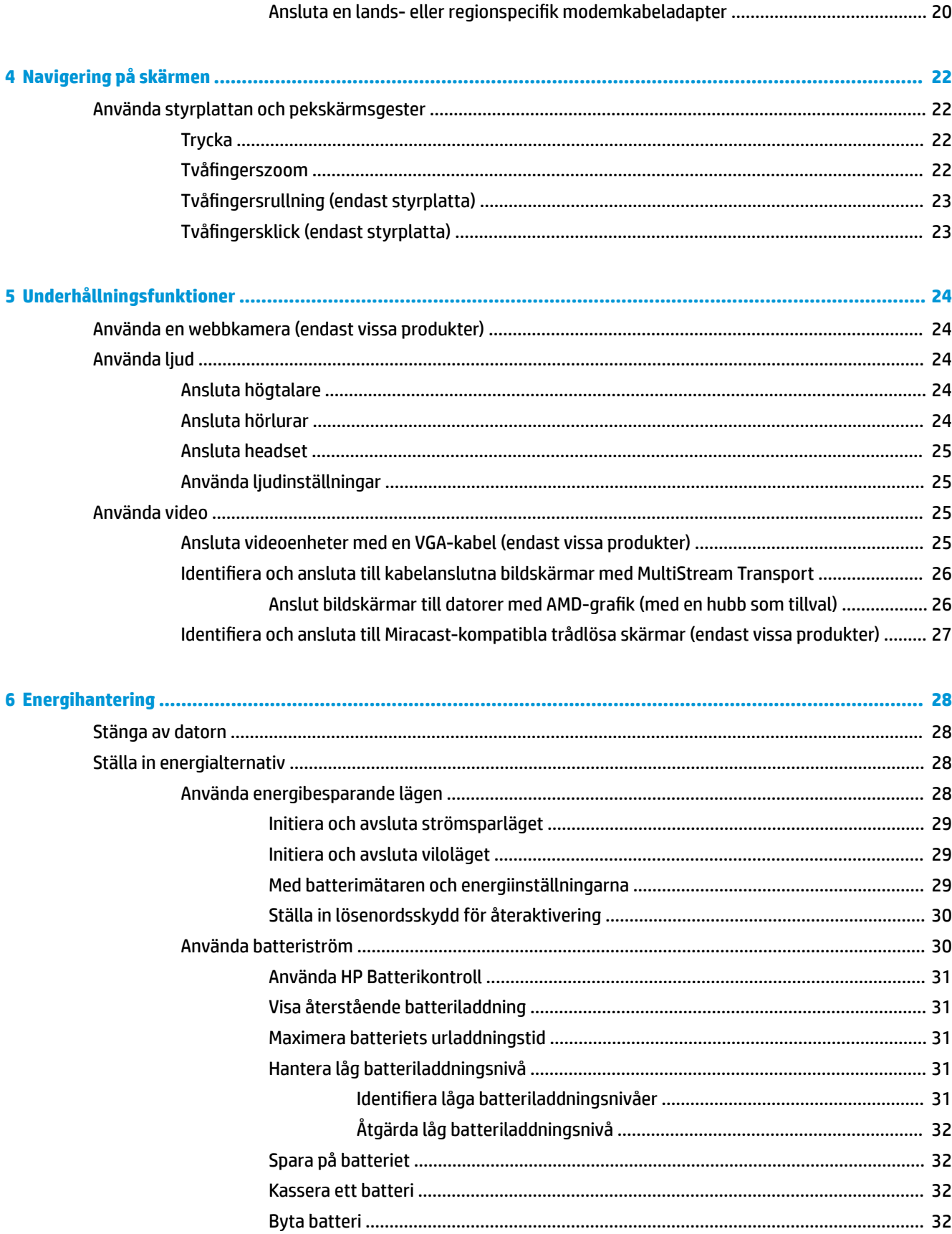

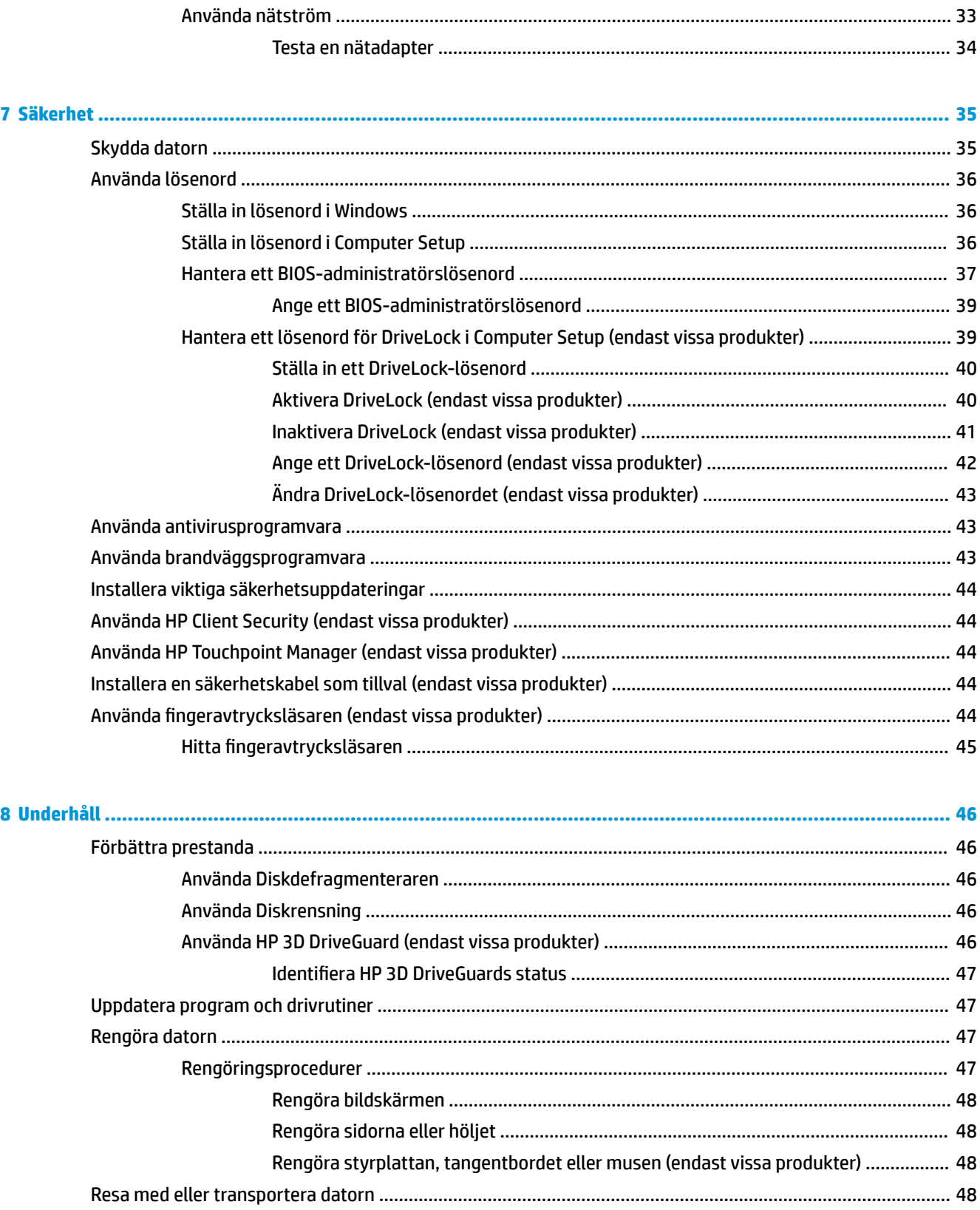

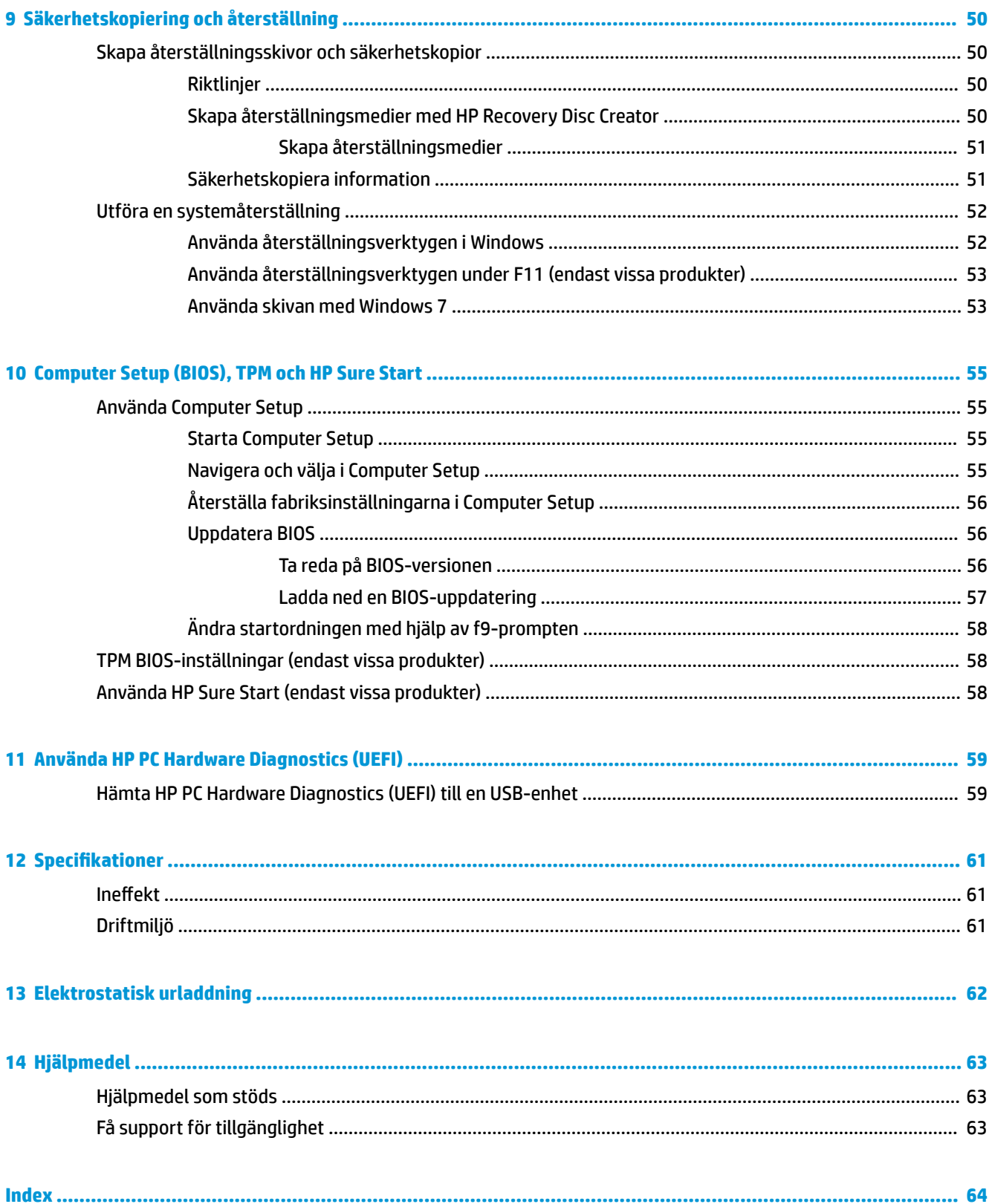

# <span id="page-8-0"></span>**1 Komma igång**

När du konfigurerat och registrerat datorn rekommenderar vi att du utför följande steg att få ut så mycket som möjligt av din smarta investering:

- **Anslut till Internet** Konfigurera ditt kabelanslutna eller trådlösa nätverk så att du kan ansluta datorn till Internet. Mer information finns i [Ansluta datorn till ett nätverk på sidan 16](#page-23-0).
- **Uppdatera antivirusprogramvaran** Skydda datorn mot skador orsakade av virus. Programvaran är förinstallerad i datorn. Mer information finns i [Säkerhet på sidan 35](#page-42-0).
- **Lär känna datorn** Bekanta dig med datorns funktioner. Mer information finns i [Komponenter](#page-10-0) [på sidan 3](#page-10-0) och [Navigering på skärmen på sidan 22](#page-29-0).
- **Hitta installerade program** Se en lista över de program som har förinstallerats på datorn:

Välj **Start > Alla program**. Om du vill veta mer om hur du använder den programvara som medföljer datorn ska du läsa tillverkarens instruktioner, som kan medfölja programvaran eller finnas på tillverkarens webbplats.

● Säkerhetskopiera hårddisken genom att skapa återställningsskivor eller en Ʈashenhet för återställning. Se [Säkerhetskopiering och återställning på sidan 50](#page-57-0).

# <span id="page-9-0"></span>**Hitta information**

Du har redan använt *installationsanvisningarna* för att starta datorn och hitta den här guiden. Använd den här tabellen för att hitta resurser som innehåller produktbeskrivningar, hur-gör-man-information med mera.

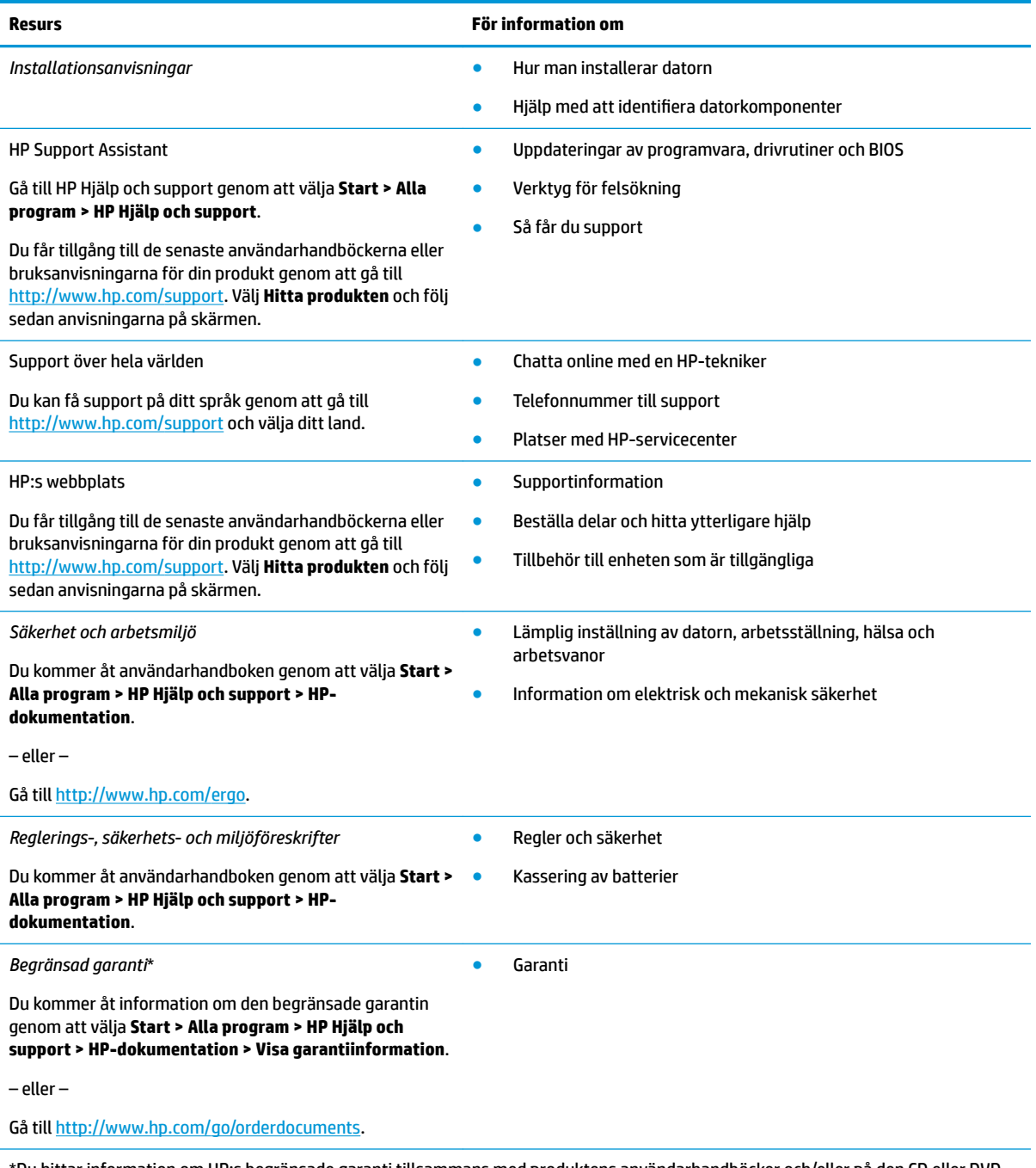

\*Du hittar information om HP:s begränsade garanti tillsammans med produktens användarhandböcker och/eller på den CD eller DVD som medföljer i kartongen. I vissa länder eller regioner medföljer ett tryckt exemplar av HP:s garanti i förpackningen. I de länder/ regioner där garantin inte tillhandahålls i tryckt form kan du begära ett tryckt exemplar från [http://www.hp.com/go/orderdocuments.](http://www.hp.com/go/orderdocuments) Om produkten är köpt i Asien eller Stillahavsområdet kan du skriva till HP på adressen POD, P.O. Box 161, Kitchener Road Post 2ffice, Singapore 912006. Ange produktens namn och ditt namn, telefonnummer och postadress.

# <span id="page-10-0"></span>**2 Komponenter**

# **Hitta maskinvara och programvara**

Om du vill se en lista med installerad maskinvara:

**▲** Välj **Start > Kontrollpanelen > Enhetshanteraren**.

Om du vill se en lista med installerade program:

**▲** Välj **Start > Alla program**.

# <span id="page-11-0"></span>**Höger**

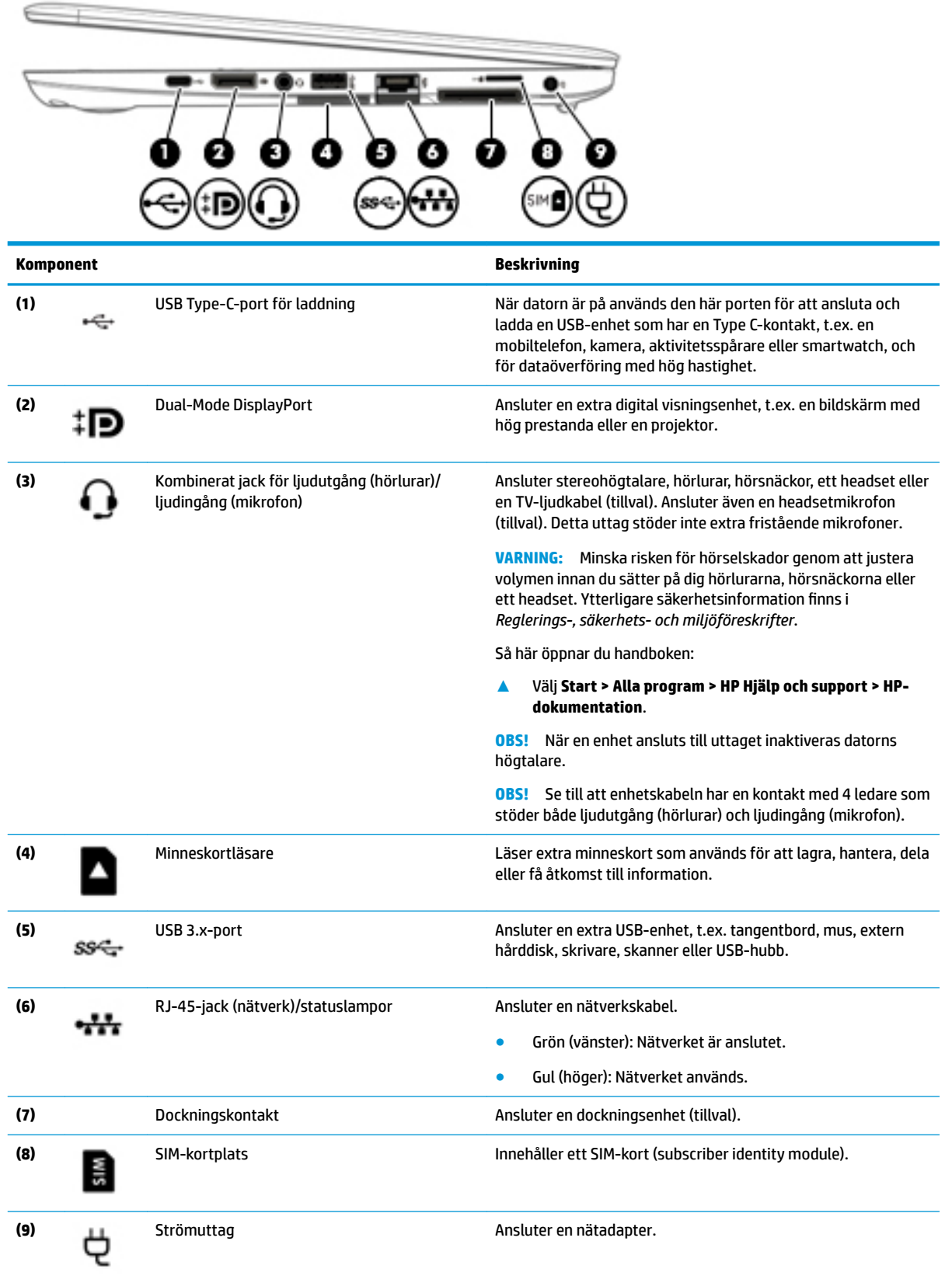

# <span id="page-12-0"></span>**Vänster sida**

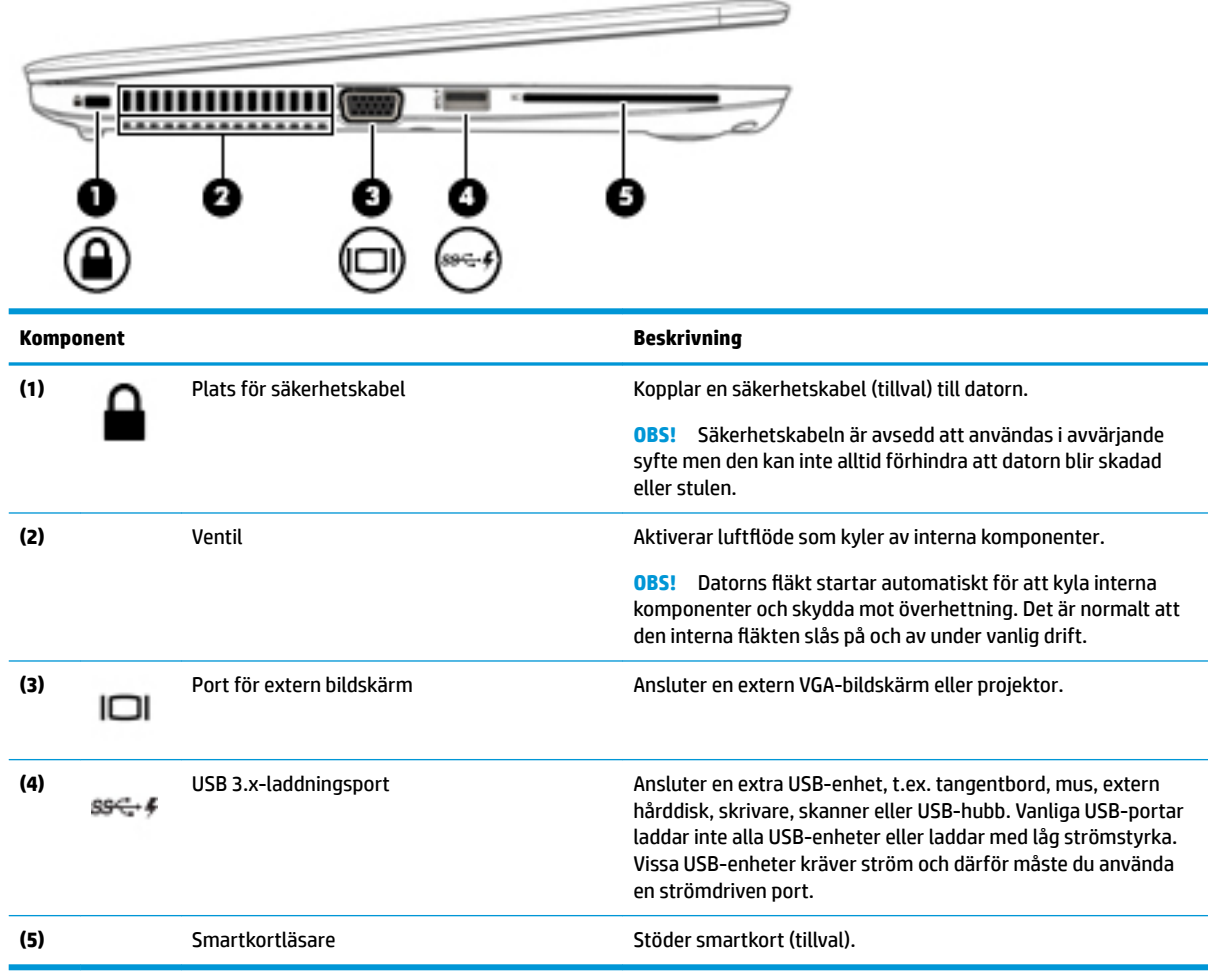

# <span id="page-13-0"></span>**Bildskärm**

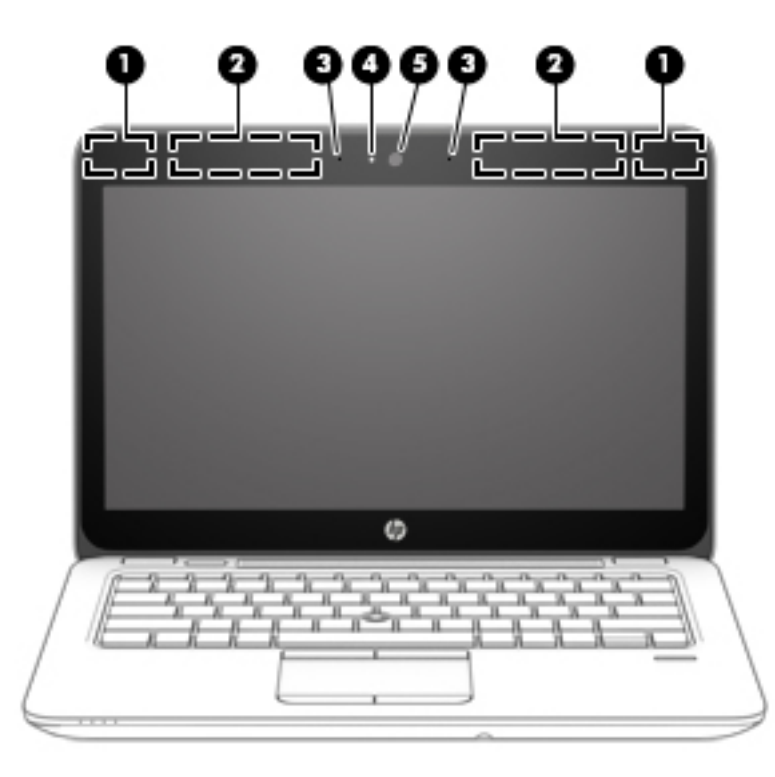

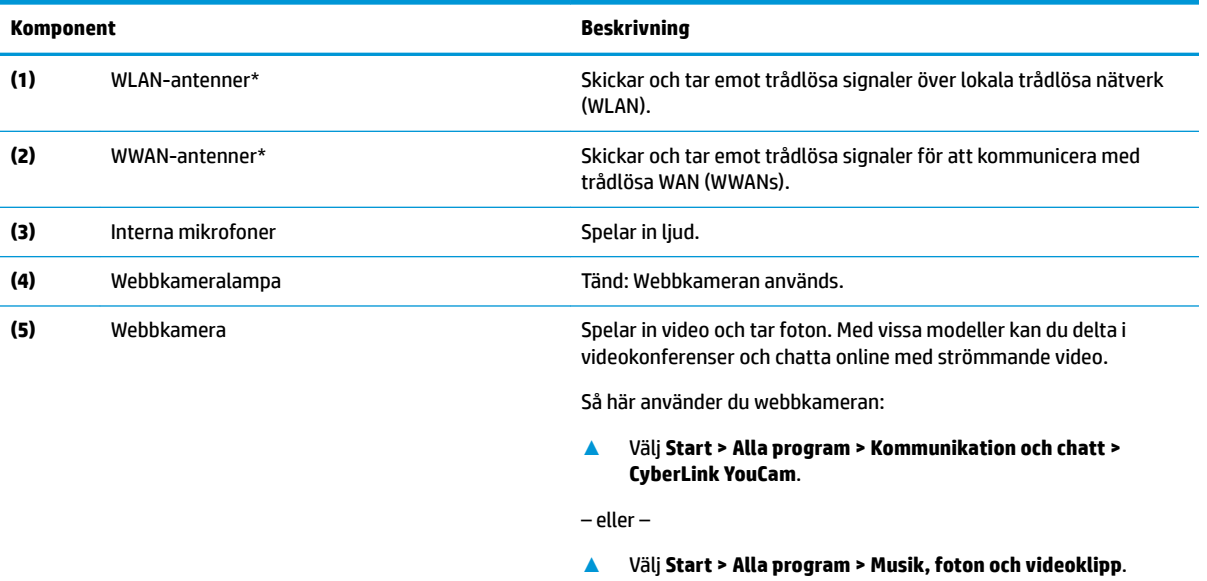

\*Dessa antenner är inte synliga från datorns utsida. Optimal överföring får du genom att se till att området närmast antennerna är fritt från hinder.

Föreskrifter för trådlösa enheter gällande ditt land finns i landets avsnitt i *Reglerings-, säkerhets- och miljöföreskrifter*.

Så här öppnar du handboken:

**▲** Välj **Start > Alla program > HP Hjälp och support > HP-dokumentation**.

# <span id="page-14-0"></span>**Ovansidan**

# **Styrplattan**

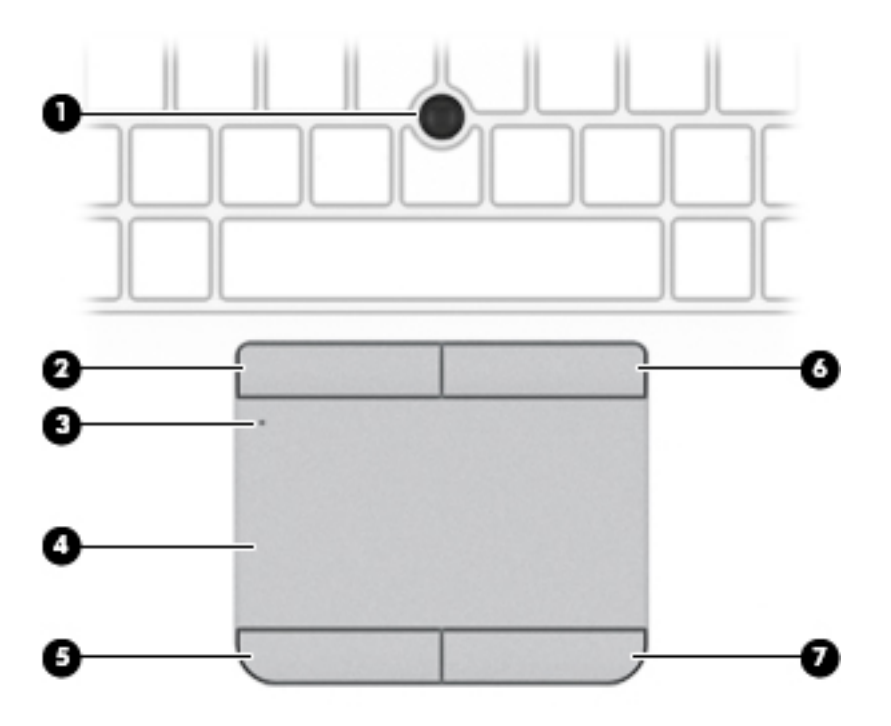

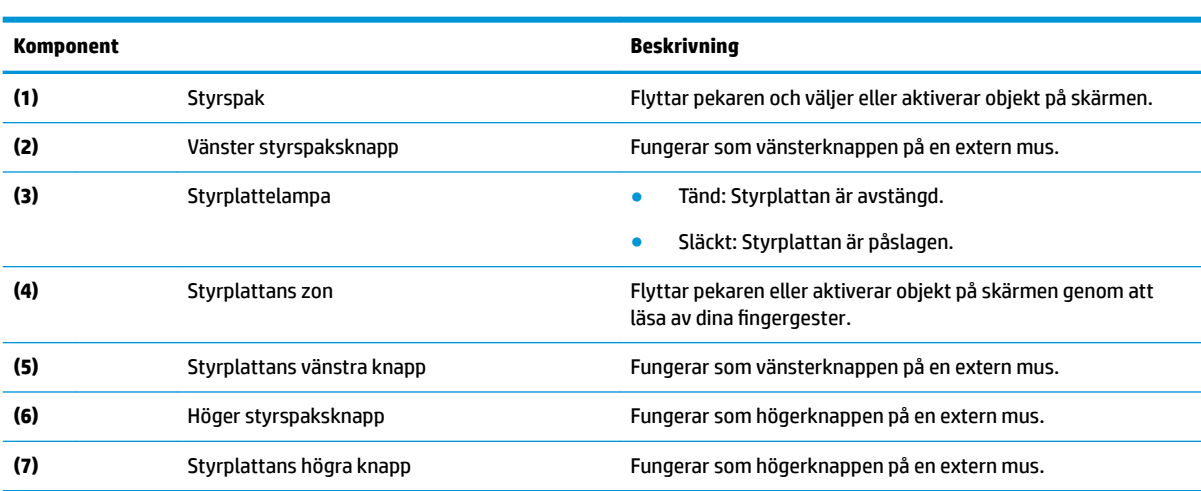

## <span id="page-15-0"></span>**Lampor**

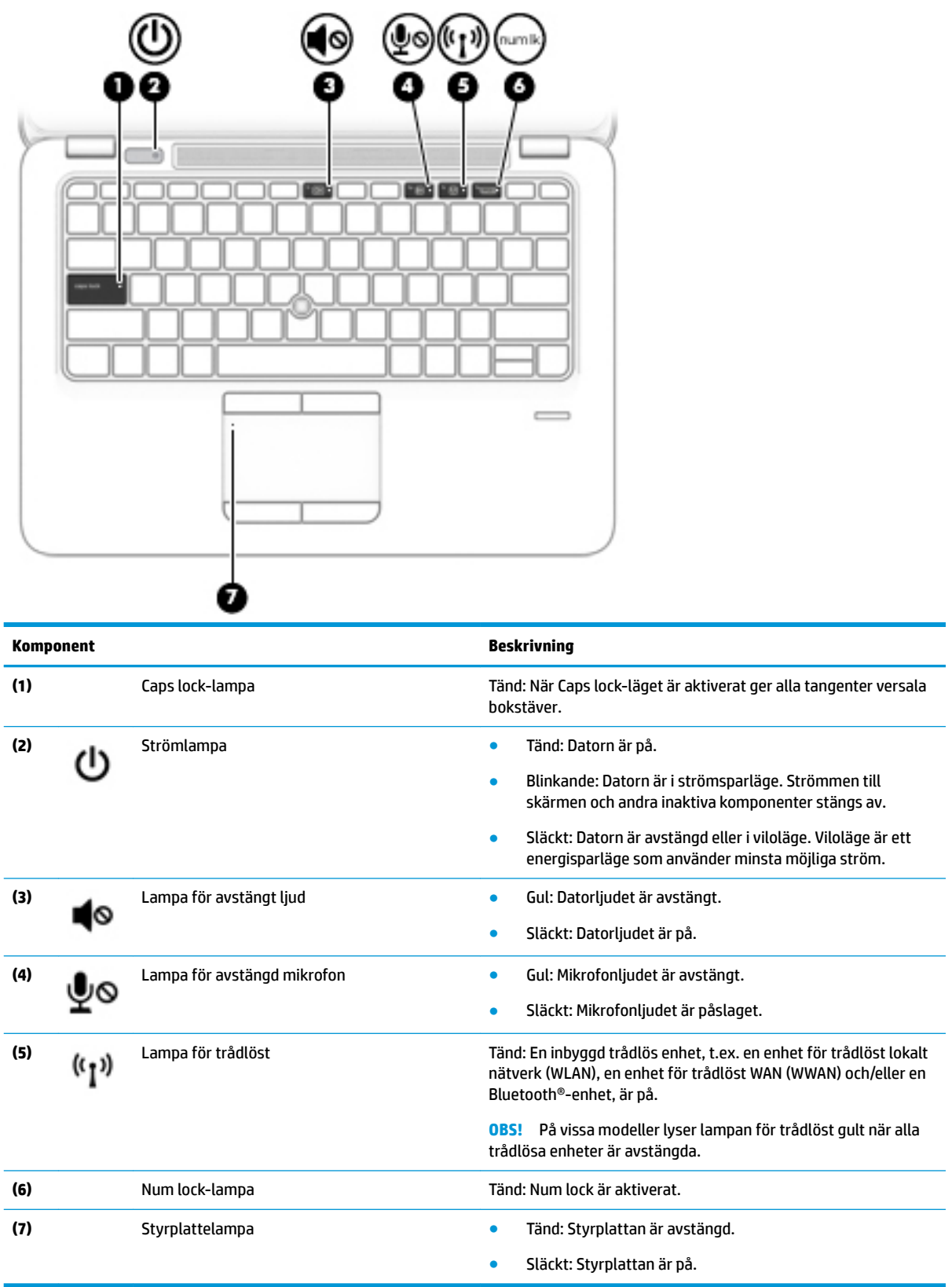

### <span id="page-16-0"></span>**Knapp, högtalare och fingeravtrycksläsare**

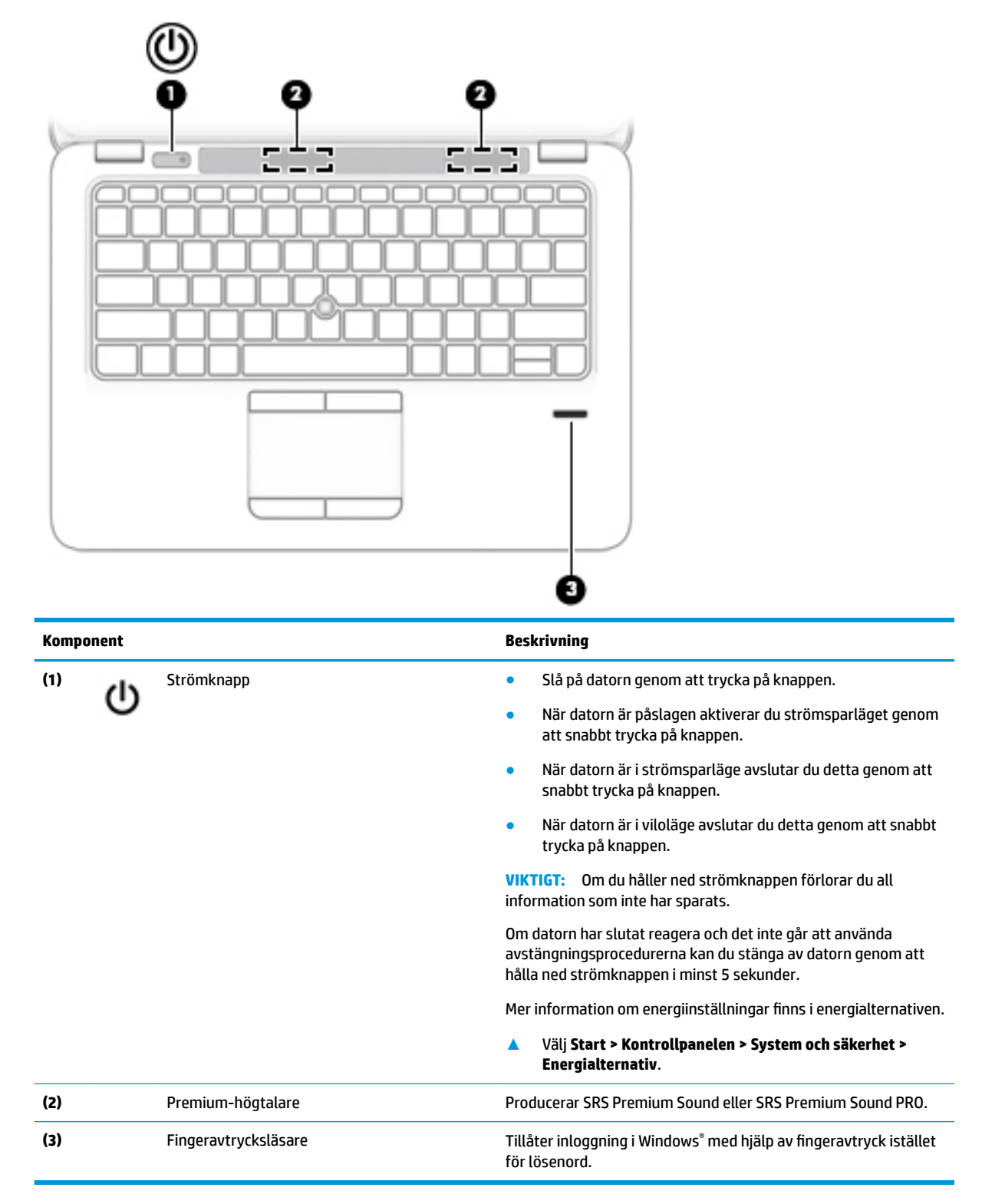

### <span id="page-17-0"></span>**Tangenter**

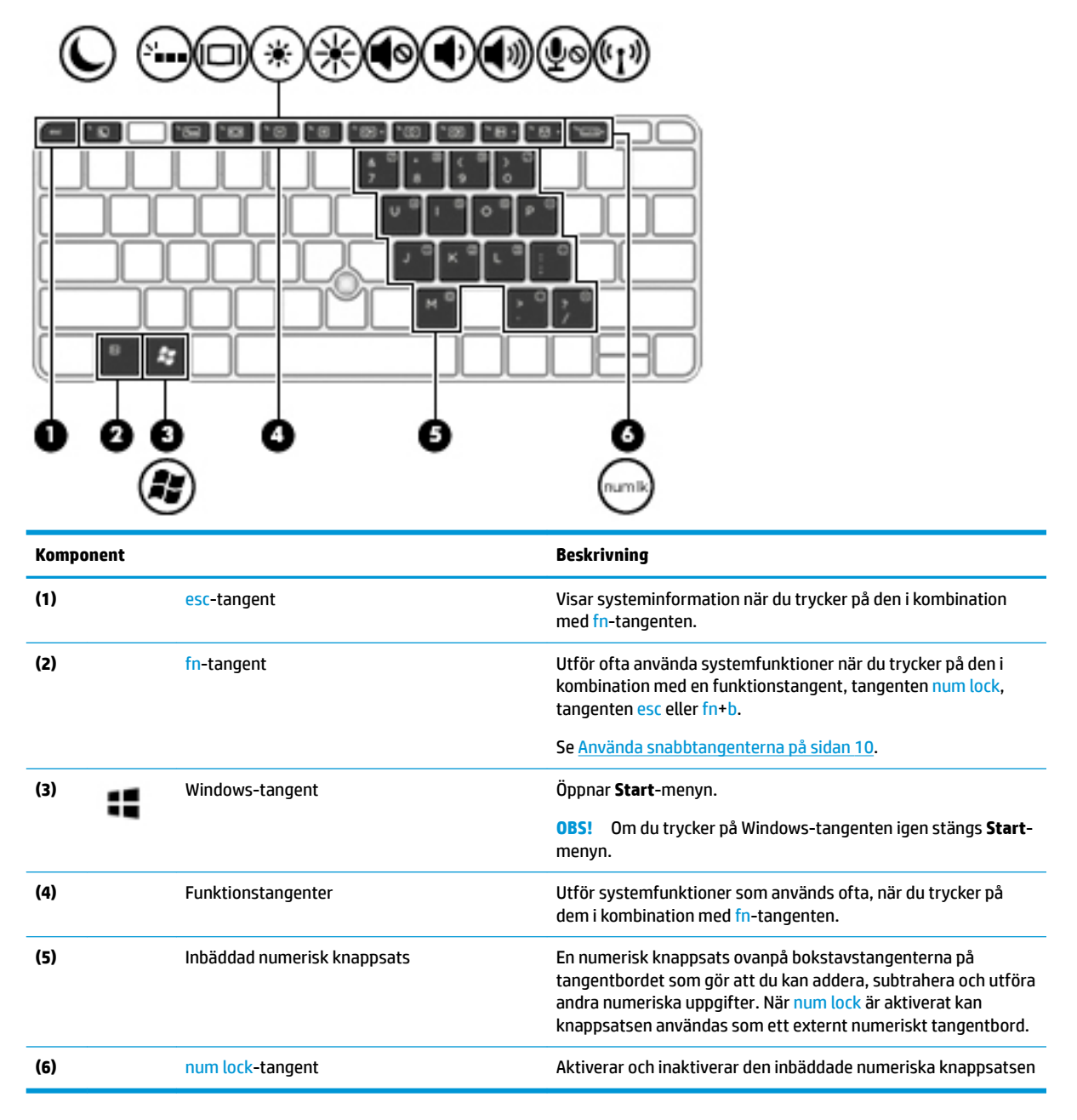

### **Använda snabbtangenterna**

Så här använder du en snabbtangent:

**▲** Tryck på fn-tangenten och sedan på önskad funktionstangent som representeras av ikonerna nedan.

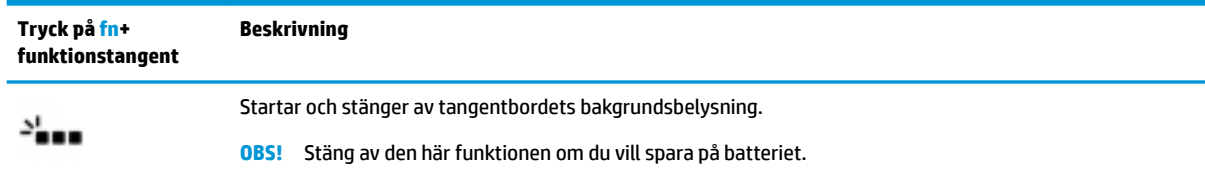

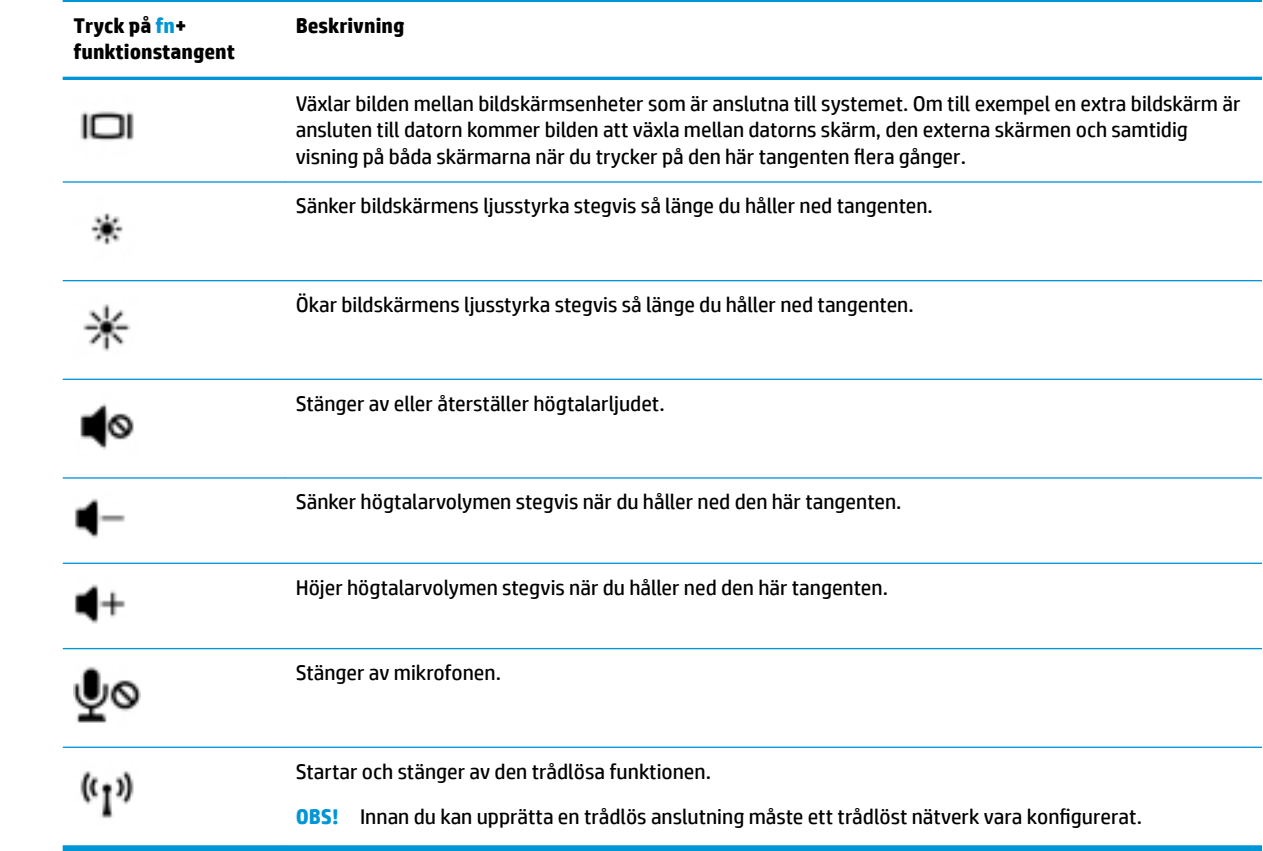

# <span id="page-19-0"></span>**Undersidan**

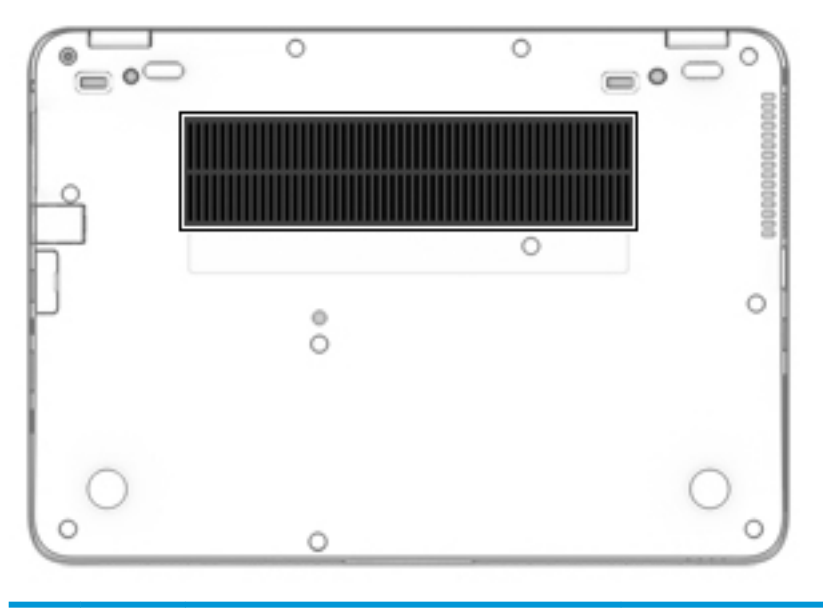

**Komponent Beskrivning**

Släpper in luft som kyler av interna komponenter.

**OBS!** Datorns Ʈäkt startar automatiskt för att kyla interna komponenter och skydda mot överhettning. Det är normalt att den interna Ʈäkten slås på och av under vanlig drift.

# **Framsidan**

Venti l

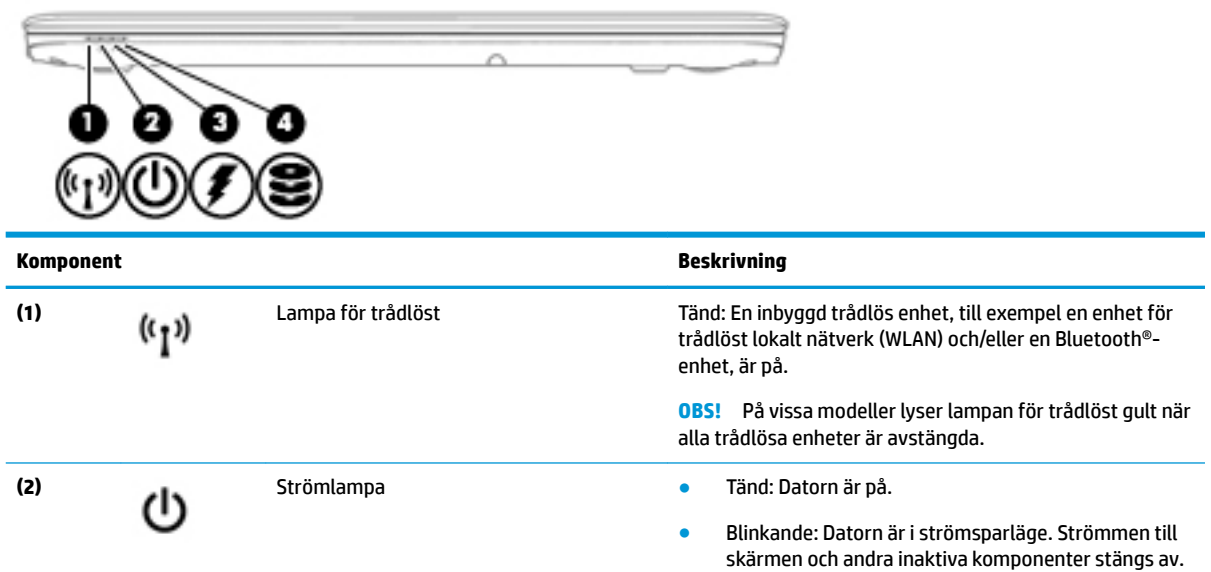

<span id="page-20-0"></span>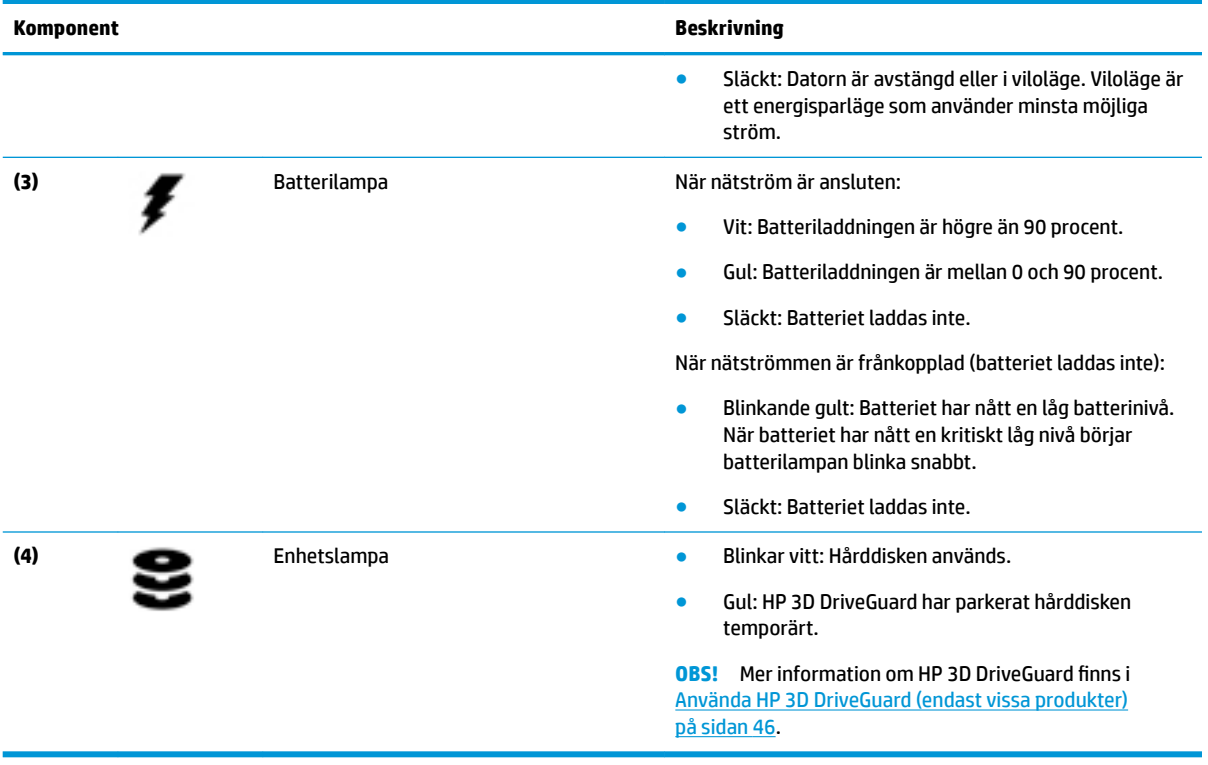

# **Etiketter**

På etiketterna som sitter på datorn finns information som du kan behöva när du felsöker systemet eller reser utomlands med datorn.

- **VIKTIGT:** De etiketter som beskrivs i detta avsnitt kan sitta på följande ställen: på undersidan av datorn, inuti batterifacket, under serviceluckan eller på baksidan av bildskärmen.
	- Serviceetikett Innehåller viktig information för att identifiera din dator. När du kontaktar support kommer du förmodligen att bli ombedd att uppge serienumret och möjligen även produkt- eller modellnumret. Ta reda på de här numren innan du kontaktar supporten.

Din serviceetikett liknar något av exemplen nedan. Titta på bilden som närmast motsvarar serviceetiketten på din dator.

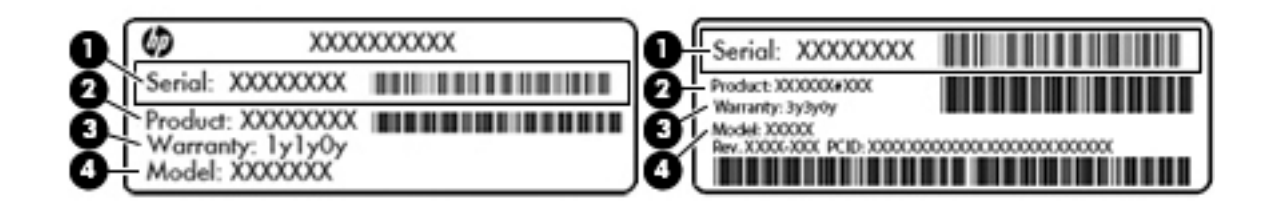

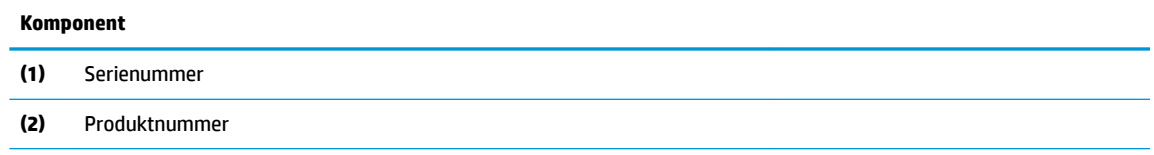

#### <span id="page-21-0"></span>**Komponent**

**(3)** Garantiperiod

**(4)** Modellnummer (endast vissa produkter)

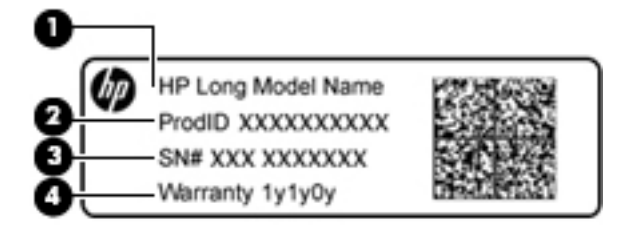

#### **Komponent**

**(1)** Modellnamn (endast vissa produkter)

- **(2)** Produktnummer
- **(3)** Serienummer
- **(4)** Garantiperiod
- Etikett med föreskrifter visar information om föreskrifter om datorn.
- Certifieringsetikett(er) för trådlöst ger information om extra trådlösa enheter och godkännandemärkningar för de länder eller regioner där enheterna har godkänts för användning.

## **Sätta i ett SIM-kort**

**AVIKTIGT:** Sätt i SIM-kortet varsamt så att kopplingarna inte skadas.

Så här sätter du i ett SIM-kort:

**1.** Stäng av datorn genom att använda kommandot Avsluta.

- **2.** För in SIM-kortet i SIM-kortplatsen och tryck sedan in SIM-kortet tills det sitter ordentligt.
- **DBS!** SIM-kortet för din dator kanske ser annorlunda ut jämfört med illustrationen i detta avsnitt.
- **BS!** Titta på bilden på sidan av datorn för att avgöra åt vilket håll SIM-kortet ska sättas in i datorn.

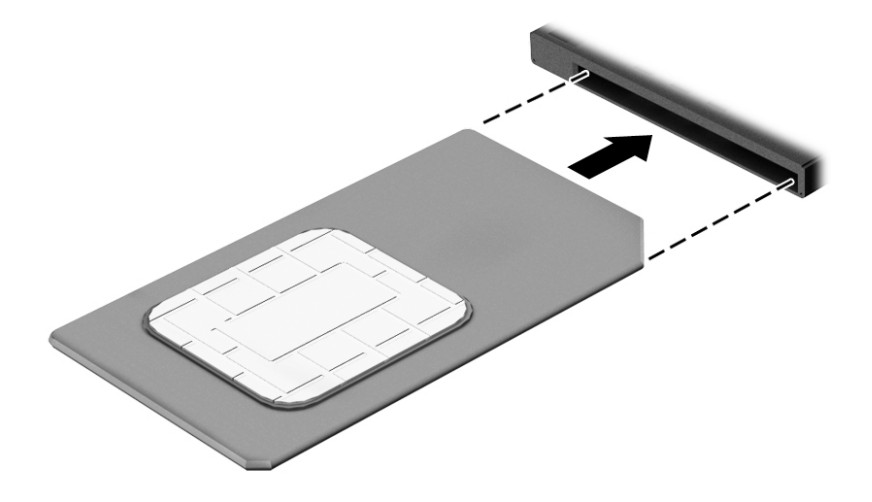

Ta ut SIM-kortet genom att trycka på det och sedan ta ut det ur kortplatsen.

# <span id="page-23-0"></span>**3 Ansluta datorn till ett nätverk**

Du kan ta med dig datorn överallt. Men du kan även utforska världen hemifrån och visa information på miljontals webbplatser med hjälp av datorn och en trådbunden eller trådlös nätverksanslutning. I det här kapitlet beskrivs hur du ansluter datorn till Internet.

## **Ansluta datorn till ett trådlöst nätverk**

Med trådlös teknik överförs data via radiovågor istället för via ledningar. Datorn kan vara utrustad med en eller Ʈera av följande trådlösa enheter:

- Enhet för trådlöst lokalt nätverk (WLAN) Ansluter datorn till trådlösa lokala nätverk (vanligen kallade Wi-Fi-nätverk, trådlösa LAN eller WLAN) på företag, i ditt hem och på allmänna platser som flygplatser, restauranger, kaféer, hotell och universitet. I ett WLAN kommunicerar datorns mobila trådlösa enhet med en trådlös router eller en trådlös åtkomstpunkt.
- HP:s mobila bredbandsmodul (endast vissa modeller) En WWAN-enhet (trådlöst WAN) som ger trådlös anslutning i ett mycket större område. Mobilnätverksoperatörer installerar basstationer (liknande mobiltelefonmaster) i stora geografiska områden, vilket ger effektiv täckning i hela delstater, regioner eller till och med länder.
- Bluetooth®-enhet Skapar ett personligt nätverk (PAN) för att ansluta till andra Bluetooth-enheter som datorer, telefoner, skrivare, headset, högtalare och kameror. I ett PAN kommunicerar varje enhet direkt med andra enheter. Enheterna måste vara relativt nära varandra – i normalfallet inom 10 meter.

Mer information om trådlös teknik finns i informationsmaterialet och webbplatslänkarna i Hjälp och support. Gå till Hjälp och support genom att välja **Start > Hjälp och support**.

### **Använda kontrollerna för trådlöst**

Du kan kontrollera de trådlösa enheterna i datorn med en av dessa metoder:

- Knappen, omkopplaren eller tangenten för trådlöst (i det här kapitlet kallas den knappen för trådlöst)
- Operativsystemskontroller

#### **Starta eller stänga av trådlösa enheter**

Du kan använda den trådlösa knappen eller HP Connection Manager (endast vissa modeller) när du vill sätta på och stänga av trådlösa enheter.

**T** OBS! En dator kan ha en knapp, omkopplare eller tangent för trådlös funktion på sitt tangentbord. Uttrycket "knapp för trådlöst" används genomgående i den här handboken och avser alla typer av trådlösa kontroller.

Så här stänger du av trådlösa enheter via HP Connection Manager

**▲** Högerklicka på ikonen **HP Connection Manager** i meddelandefältet längst till höger i aktivitetsfältet och klicka sedan på strömknappen bredvid önskad enhet.

-eller-

Välj **Start > Alla program > Produktivitet och verktyg > HP Connection Manager** och klicka sedan på strömknappen bredvid önskad enhet.

#### <span id="page-24-0"></span>**HP Connection Manager (endast vissa produkter)**

HP Connection Manager ger dig en central plats för hantering av trådlösa enheter, ett gränssnitt för anslutning till Internet med HP:s mobila bredband och ett gränssnitt för att sända och ta emot SMS. Med HP Connection Manager kan du hantera följande enheter:

- Trådlöst lokalt nätverk (WLAN)/Wi-Fi
- Trådlöst WAN (WWAN)/HP:s mobila bredband
- Bluetooth

HP Connection Manager tillhandahåller information och meddelanden om anslutningsstatus, strömstatus, uppgifter om SIM-kortet och SMS-meddelanden. Statusinformation och meddelanden ges i meddelandefältet längst till höger i aktivitetsfältet.

Så här öppnar du HP Connection Manager:

**▲** Klicka på ikonen **HP Connection Manager** i aktivitetsfältet.

-eller-

#### Välj **Start > Alla program > Produktivitet och verktyg > HP Connection Manager**.

Mer information finns i HP Connection Managers programvaruhjälp.

#### **Knapp för trådlöst**

Datorn har en knapp för trådlöst, en eller flera trådlösa enheter och en eller två lampor för trådlöst. Alla trådlösa enheter på din dator har aktiverats på fabriken.

Den trådlösa lampan visar den övergripande driftstatusen för dina trådlösa enheter, inte statusen för enskilda enheter.

#### **Operativsystemskontroller**

I Nätverks- och delningscentret kan du skapa en anslutning eller ett nätverk, ansluta datorn till ett nätverk, hantera trådlösa nätverk och diagnostisera och reparera nätverksproblem.

Så här använder du reglagen i operativsystemet:

#### **▲** Välj **Start > Kontrollpanelen > Nätverk och Internet > Nätverks- och delningscenter**.

Om du vill ha mer information går du till Hjälp och support genom att välja **Start > Hjälp och support**.

#### **Ansluta datorn till ett WLAN**

**B** OBS! Om du vill ha åtkomst till Internet i ditt hem måste du skapa ett konto hos en Internetleverantör. Kontakta en lokal Internetleverantör och köp en Internettjänst och ett modem. Internetleverantören hjälper dig att installera modemet och nätverkskabeln för att ansluta din trådlösa dator till modemet, och testar att Internettjänsten fungerar

Så här ansluter du datorn till ett WLAN:

- **1.** Kontrollera att den trådlösa enheten är påslagen.
- **2.** Klicka på nätverkets statusikon i meddelandefältet längst till höger i aktivitetsfältet.
- **3.** Välj ett nätverk du vill ansluta till.

<span id="page-25-0"></span>**4.** Klicka på **Anslut**.

Om ditt WLAN är ett säkerhetsförberett WLAN uppmanas du att ange en säkerhetsnyckel. Skriv koden och klicka sedan på **OK** så att anslutningen upprättas.

- **OBS!** Om det inte finns några WLAN på listan kanske du befinner dig för långt ifrån en trådlös router eller åtkomstpunkt.
- **OBS!** Om du inte ser det nätverk du vill ansluta datorn till ska du klicka på **Öppna Nätverks- och delningscenter** och sedan klicka på **Skapa en anslutning eller ett nätverk**. En lista med alternativ visas där du kan leta efter och ansluta datorn till ett nätverk manuellt, eller skapa en ny nätverksanslutning.
- **5.** Följ instruktionerna på skärmen för att slutföra anslutningen.

När anslutningen är upprättad, ska du placera muspekaren över nätverkets statusikon i meddelandefältet längst till höger i Aktivitetsfältet för att verifiera anslutningens namn och status.

**<sup>2</sup> OBS!** Räckvidden (dvs. hur långt dina trådlösa signaler når) beror på WLAN-implementeringen, routertillverkaren och störningar från andra elektroniska enheter eller strukturella hinder som väggar och golv.

### **Använda HP Mobilt bredband (endast vissa produkter)**

Din dator med HP Mobilt bredband har inbyggt stöd för mobilt bredband. När du använder din nya dator med en mobiloperatörs nätverk ger det dig friheten att ansluta till internet, skicka e-post eller ansluta till ditt företagsnätverk utan att vara beroende av WiFi-hotspots.

**<sup>2</sup> OBS!** Om din dator har HP Mobile Connect gäller inte de här instruktionerna. Se Använda HP Mobile Connect (endast vissa produkter) på sidan 18.

Du måste eventuellt ange serienumret på HP:s mobila bredbandsmodul för att kunna aktivera en mobil bredbandstjänst. Serienumret kan finnas på en etikett inuti batterifacket, under serviceluckan eller på baksidan av bildskärmen.

Med vissa mobilnätsoperatörer måste du ha ett SIM-kort. Ett SIM-kort innehåller grundläggande information om dig, t.ex. en PIN-kod, samt nätverksinformation. Vissa datorer har ett SIM-kort som är förinstallerat. Om det inte finns något förinstallerat SIM-kort i din dator, kan det finnas bland dokumentationen till HP Mobilt bredband som medföljer datorn, eller också kan mobilnätsoperatören tillhandahålla det separat.

Du kan läsa informationen om HP Mobilt bredband som medföljer datorn om du vill veta mer om HP Mobilt bredband och hur du aktiverar ovanstående tjänst hos önskad mobilnätoperatör.

### **Använda HP Mobile Connect (endast vissa produkter)**

HP Mobile Connect är en förbetald mobil bredbandstjänst som ger en kostnadseffektivt, säker, enkel och flexibel mobil bredbandsanslutning för din dator. Om du vill använda HP Mobile Connect måste datorn ha ett SIM-kort och appen **HP Mobile Connect**. Mer information om HP Mobile Connect och var tjänsten är tillgänglig finns på<http://www.hp.com/go/mobileconnect>.

#### **Använda GPS (endast vissa produkter)**

Datorn kan vara utrustad med en GPS-enhet (Global Positioning System). GPS-satelliter förser GPS-utrustade system med positioner, hastigheter och anvisningar.

Mer information finns i hjälpen till programmet HP GPS and Location.

## <span id="page-26-0"></span>**Använda trådlösa Bluetooth-enheter (endast vissa produkter)**

En Bluetooth-enhet möjliggör trådlös kommunikation på korta avstånd och ersätter de fysiska kabelanslutningar som vanligtvis länkar samman elektroniska enheter:

- Datorer (stationära, bärbara, PDA:er)
- Telefoner (mobila, trådlösa, smarta telefoner)
- Bildbehandlingsenheter (skrivare, kameror)
- Ljudenheter (headset, högtalare)
- **Mus**

Bluetooth-enheter möjliggör direktkommunikation med andra enheter vilket gör att du kan konfigurera ett personligt nätverk (PAN) av Bluetooth-enheter. Information om hur du konfigurerar och använder Bluetoothenheter finns i hjälpen till Bluetooth-programvaran.

#### **Lägga till en Bluetooth-enhet**

- **1.** Välj **Start>Enheter och skrivare>Lägg till en enhet** och följ sedan anvisningarna på skärmen.
- **2.** Välj den Bluetooth-enhet som du vill lägga till på datorn och välj sedan **Nästa**.
- **BY 0BS!** Om enheten kräver verifiering visas en parkopplingskod. Följ anvisningarna på skärmen på den enhet du lägger till för att kontrollera att koden på enheten stämmer överens med parkopplingskoden. Mer information finns i dokumentationen som medföljde enheten.
- **BS!** Om enheten inte visas i listan ska du kontrollera att Bluetooth är aktiverat på enheten och att inställningen för trådlöst är aktiverad på datorn. Vissa enheter kan ha ytterligare krav. Mer information finns i dokumentationen som medföljde enheten.

## **Ansluta datorn till ett trådbundet nätverk**

På vissa produkter kan det vara möjligt att göra trådbundna anslutningar: lokalt nätverk (LAN) och modemanslutning. En LAN-anslutning används med en nätverkskabel och är mycket snabbare än ett modem som används med en telefonkabel. Båda kablarna säljs separat.

**VARNING:** Minska risken för elektriska stötar, brand eller skada på utrustningen genom att inte ansluta en modemkabel eller telefonsladd i ett RJ-45 (nätverk)-uttag.

#### **Ansluta till ett lokalt nätverk (LAN) (endast vissa produkter)**

Använd en LAN-anslutning om du vill ansluta datorn direkt till en router i hemmet (istället för trådlöst) eller om du vill ansluta datorn till ett befintligt nätverk på ditt kontor.

För att kunna ansluta datorn till ett lokalt nätverk behöver du en 8-stifts RJ-45-nätverkskabel eller en dockningsenhet eller expansionsport (tillval) om det inte finns någon RJ-45-port på datorn.

Så här ansluter du nätverkskabeln:

**1.** Anslut nätverkskabeln till datorns nätverksjack **(1)**.

- <span id="page-27-0"></span>**2.** Anslut den andra änden av nätverkskabeln till ett nätverksuttag i väggen **(2)** eller en router.
	- **OBS!** Om nätverkskabeln har ett störningsskydd **(3)** avsett att förhindra störningar från TV- och radiomottagning, ska änden med störningsskyddet vara vänd mot datorn.

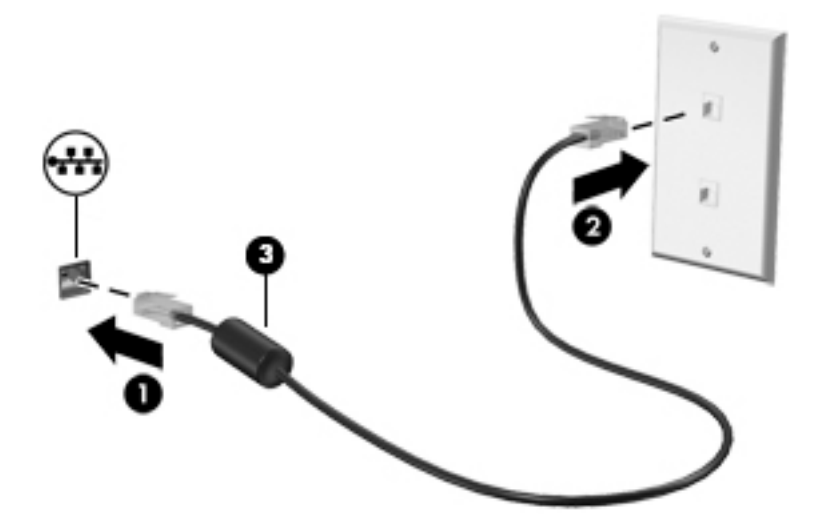

### **Använda ett modem (endast vissa produkter)**

Ett modem måste anslutas till en analog telefonlinje med en RJ-11-modemkabel med 6 stift. I vissa länder och regioner krävs också en särskild modemkabeladapter. Jack avsedda för digitala PBX-system kan se ut som analoga telefonjack, men är inte kompatibla med modemet.

#### **Ansluta en modemkabel**

Så här ansluter du modemkabeln:

- **1.** Anslut modemkabeln till modemjacket **(1)** på datorn.
- **2.** Sätt i modemkabeln i RJ-11-telefonjacket på väggen **(2)**.
- **OBS!** Om modemkabeln har ett störningsskydd **(3)** avsett att förhindra störningar från TV- och radiomottagning, ska änden med störningsskyddet vara vänd mot datorn.

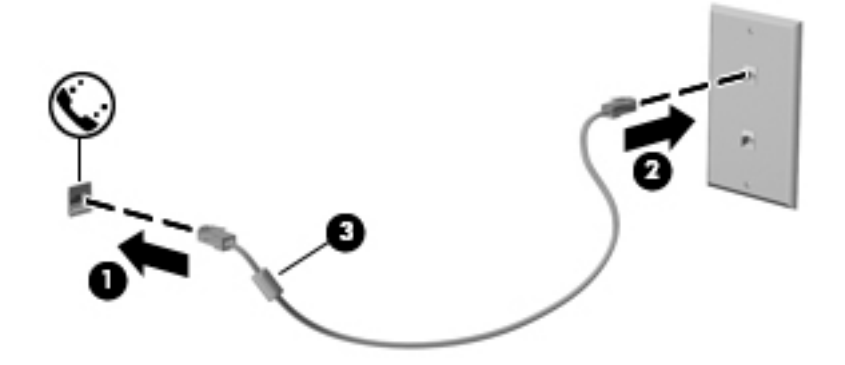

#### **Ansluta en lands- eller regionspecifik modemkabeladapter**

Telefonjacken ser olika ut i olika länder och regioner. För att kunna använda modemet och modemkabeln i andra länder eller regioner än där du köpte datorn måste du skaffa en lands- eller regionspecifik modemkabeladapter.

Så här ansluter du modemet till en analog telefonlinje som inte har något RJ-11-telefonjack:

- **1.** Anslut modemkabeln till modemjacket **(1)** på datorn.
- **2.** Anslut modemkabeln till modemkabeladaptern **(2)**.
- **3.** Anslut modemkabeladaptern **(3)** till telefonjacket i väggen.

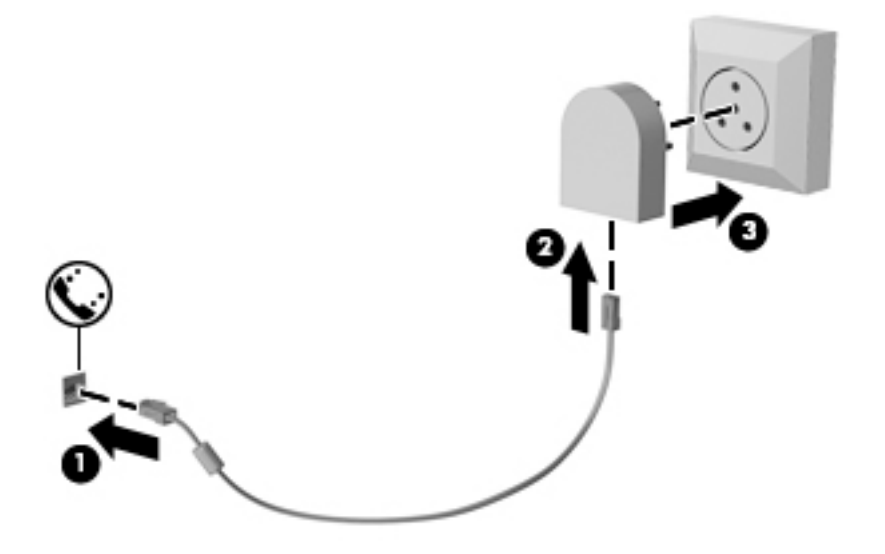

# <span id="page-29-0"></span>**4 Navigering på skärmen**

Du kan navigera på datorskärmen på följande sätt:

- Använd pekgester direkt på datorskärmen (endast vissa produkter)
- Använd pekgester på styrplattan
- Använd tangentbord och valfri mus (mus köps separat)

# **Använda styrplattan och pekskärmsgester**

Med styrplattan kan du navigera på datorskärmen och styra pekaren med hjälp av enkla pekgester. Styrplattans vänstra och högra knapp används på samma sätt som motsvarande knappar på en extern mus. För att navigera på en pekskärm (enbart vissa produkter) vidrör du skärmen med gester som beskrivs i detta kapitel.

Du kan också anpassa gester och visa demonstrationer av hur de fungerar. Välj **Start > Kontrollpanelen > Maskinvara och ljud > Enheter och skrivare > Mus**.

**T** OBS! Om inget annat anges kan pekgester användas på datorns styrplatta eller på en pekskärm (enbart vissa produkter).

### **Trycka**

Tryck/dubbeltryck när du vill välja eller öppna ett objekt på skärmen.

Peka på ett objekt på skärmen och tryck sedan med ett finger på styrplattan för att markera det. Du öppnar ett objekt genom att dubbeltrycka på det.

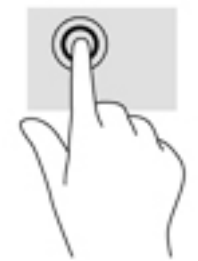

## **TvåfinJerszoom**

Använd tvåfingerszoom för att zooma in eller ut i bilder eller text.

- Zooma ut genom att placera två fingrar en bit ifrån varandra på pekskärmen och flytta sedan ihop fingrarna.
- Zooma in genom att placera två fingrar intill varandra på pekskärmen och sedan flytta isär dem.

<span id="page-30-0"></span>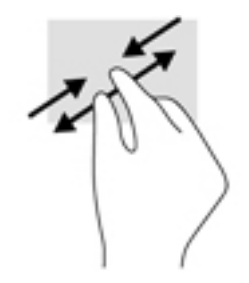

## **Tvåfingersrullning (endast styrplatta)**

Använd tvåfingersrullning för att gå uppåt, nedåt eller i sidled på en sida eller i en bild.

● Placera två fingrar lite isär i styrplattezonen och dra dem uppåt, nedåt, åt vänster eller åt höger.

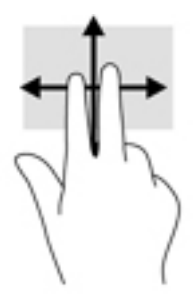

## **Tvåfingersklick (endast styrplatta)**

Använd tvåfingerstryckning för att öppna menyn för ett objekt på skärmen.

**BS!** Vid tvåfingerstryckning utförs samma funktion som när du högerklickar med en mus.

● Placera två fingrar på styrplattan och tryck för att öppna alternativmenyn för det valda objektet.

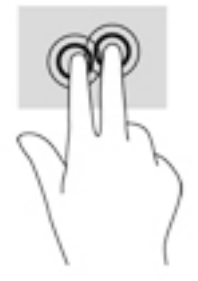

# <span id="page-31-0"></span>**5 Underhållningsfunktioner**

Använd din HP-dator för affärer eller nöjen, för att möta andra via webbkameran, mixa ljud och video eller ansluta externa enheter som en projektor, bildskärm, TV eller högtalare. Se [Komponenter på sidan 3](#page-10-0) för att hitta ljud-, video- och kamerafunktioner på din dator.

# **Använda en webbkamera (endast vissa produkter)**

Datorn har en webbkamera (integrerad kamera) som spelar in video och tar bilder. Med vissa modeller kan du delta i videokonferenser och chatta online med strömmande video.

**▲** Du når kameran genom att välja **Start > Alla program > Kommunikation och chatt > CyberLink YouCam**.

# **Använda ljud**

Du kan ladda ned och lyssna på musik, strömma ljudinnehåll (även radio) från webben, spela in ljud eller mixa ljud och video för att skapa multimedia. Du kan också spela upp CD-skivor på datorn (på vissa produkter) eller ansluta en extern optisk enhet för att spela CD-skivor. Förbättra din ljudupplevelse genom att ansluta hörlurar eller högtalare.

### **Ansluta högtalare**

Du kan ansluta trådbundna högtalare till datorn genom att ansluta dem till en USB-port eller kombinationsuttaget för ljudutgången (hörlursjacket)/ljudingången (mikrofonjacket) på datorn eller på en dockningsstation.

Anslut trådlösa högtalare till datorn genom att följa tillhörande produktanvisningar. Innan du ansluter högtalare ska du sänka ljudvolymen.

### **Ansluta hörlurar**

**VARNING:** Minska risken för hörselskador genom att sänka volymen innan du sätter på dig hörlurarna, hörsnäckorna eller ett headset. Mer information om säkerhet finns i *Reglerings-, säkerhets- och miljöföreskrifter*.

Så här kommer du åt detta dokument:

#### **▲** Välj **Start > Alla program > HP Hjälp och support > HP-dokumentation**.

Du kan ansluta trådbundna hörlurar till hörlursjacket eller ljudutgången (hörlurar)/ljudingången (mikrofon) på datorn.

Följ anvisningarna från tillverkaren när du ansluter trådlösa hörlurar till datorn.

### <span id="page-32-0"></span>**Ansluta headset**

**VARNING:** Minska risken för hörselskador genom att sänka volymen innan du sätter på dig hörlurarna, hörsnäckorna eller ett headset. Mer information om säkerhet finns i *Reglerings-, säkerhets- och miljöföreskrifter*.

Så här kommer du åt detta dokument:

**▲** Välj **Start > Alla program > HP Hjälp och support > HP-dokumentation**.

Hörlurar i kombination med en mikrofon kallas headset. Du kan ansluta headset med kabel till kombinationsuttaget för hörlurar/mikrofon på datorn.

Följ anvisningarna från tillverkaren när du ansluter trådlösa headset till datorn.

#### **Använda ljudinställningar**

Använd ljudinställningarna för att justera systemets volym, ändra systemljud eller hantera ljudenheter.

Så här visar eller ändrar du ljudinställningar:

**▲** Välj **Start>Kontrollpanelen>Maskinvara och ljud** och välj sedan **Ljud** eller din ljudprogramvara.

**OBS!** Om du vill se allt innehåll i Kontrollpanelen, välj vy med stor eller liten ikon, istället för **kategoriläge** .

## **Använda video**

Datorn är en kraftfull videoenhet som gör det möjligt att se direktuppspelad video från din favoritwebbplats samt hämta videoklipp och filmer som du kan titta på när datorn inte är ansluten till ett nätverk.

Förbättra visningen genom att ansluta en extern bildskärm, projektor eller TV till en av datorns videoportar.

**VIKTIGT:** Se till att den externa enheten är ansluten till rätt port på datorn med rätt kabel. Följ enhetstillverkarens instruktioner.

Om du vill veta mer om hur du använder videofunktionerna, se HP Support Assistant.

## **Ansluta videoenheter med en VGA-kabel (endast vissa produkter)**

**OBS!** Om du vill ansluta en VGA-videoenhet till datorn behöver du en VGA-kabel, som säljs separat.

Visa datorskärmbilden på en extern VGA-bildskärm eller projicera den vid en presentation genom att ansluta en bildskärm eller projektor till datorns VGA-port.

**1.** Anslut VGA-kabeln från bildskärmen eller projektorn till VGA-porten på datorn enligt bilden.

<span id="page-33-0"></span>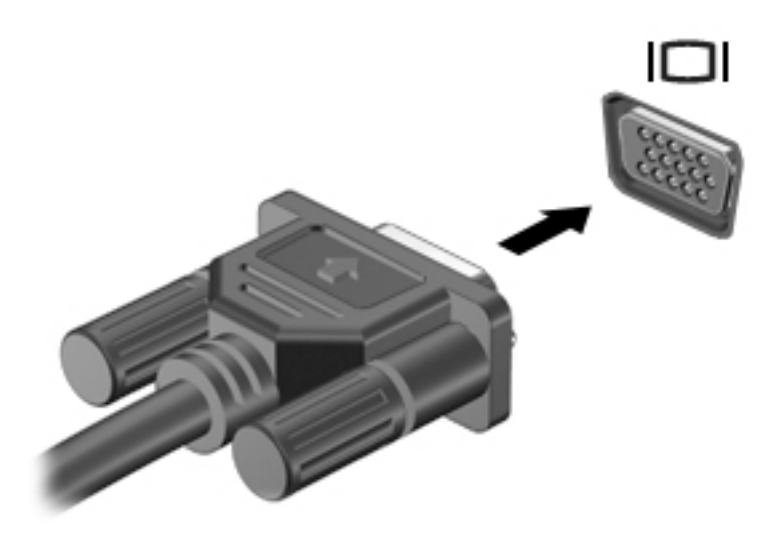

- **2.** Om du trycker på fn+f4 alternerar skärmbilden mellan fyra visningslägen:
	- **Endast datorskärm:** Skärmbilden visas endast på datorn.
	- Dubblettläge: Skärmbilden visas samtidigt på både datorn och den externa enheten.
	- Utökat läge: Skärmbilden visas fördelad över både datorn och den externa enheten.
	- **Endast sekundär skärm:** Skärmbilden visas endast på den externa enheten.

Varje gång du trycker på fn+f4 ändras visningsläget.

**T** OBS! För bästa resultat, särskilt om du väljer alternativet "Utökat läge", ska du höja skärmupplösningen på den externa enheten enligt följande. Välj **Start > Kontrollpanelen > Utseende och anpassning**. Under **Bildskärm** väljer du **Ändra upplösning**.

### **Identifiera och ansluta till kabelanslutna bildskärmar med MultiStream Transport**

Med MultiStream Transport (MST) kan du ansluta flera trådbundna bildskärmar/visningsenheter till datorn genom att ansluta till VGA- eller DisplayPort-portarna på datorn och till VGA- eller DisplayPort-portarna på en hubb eller en extern dockningsstation. Du kan ansluta på flera olika sätt, beroende på vilken typ av grafikkort som är installerat på datorn och om din dator har en inbyggd hubb. Gå till Enhetshanteraren för att ta reda på vilken maskinvara som finns installerad på datorn.

**▲** Välj **Start>Kontrollpanelen>System och säkerhet>Systemet>Enhetshanteraren** för att se en lista över alla enheter som är installerade på datorn.

#### **Anslut bildskärmar till datorer med AMD-grafik (med en hubb som tillval)**

**T** OBS! Med en AMD-grafikkontrollant och hubb (tillval) kan du ansluta upp till 3 externa bildskärmsenheter.

Följ dessa steg för att konfigurera flera bildskärmar/visningsenheter:

- **1.** Anslut en extern hubb (köps separat) till DisplayPort-porten på datorn med en DP-till-DP-kabel (köps separat). Kontrollera att hubbens nätadapter är ansluten till nätström.
- **2.** Anslut dina externa bildskärmar till VGA-portar eller DisplayPort-portar på hubben.
- **3.** Om du vill se alla anslutna bildskärmsenheter väljer du **Start>Kontrollpanelen>System och säkerhet>System>Enhetshanteraren**. Om du inte ser alla anslutna bildskärmar ska du kontrollera att varje enhet är ansluten till rätt port på hubben.

**M** OBS! Val för flera bildskärmar omfattar Dubblera, som visar din datorskärm på samtliga aktiverade bildskärmar eller **Utöka** som drar ut din datorskärm över alla aktiverade bildskärmar.

### <span id="page-34-0"></span>**Identifiera och ansluta till Miracast-kompatibla trådlösa skärmar (endast vissa produkter)**

**BS!** Om du vill veta vilken typ av bildskärm som du har (Miracast-kompatibel eller Intel WiDi) ska du läsa dokumentationen som medföljde din TV eller sekundära bildskärm.

Om du vill identifiera och ansluta till en Miracast-kompatibel trådlös skärm utan att stänga den app som du har öppen för tillfället följer du instruktionerna nedan.

Så här öppnar du Miracast:

**▲** Välj **Start>Kontrollpanelen>Utseende och anpassning>Bildskärm>Anslut till en extern bildskärm**.

# <span id="page-35-0"></span>**6 Energihantering**

**OBS!** En dator kan ha en strömknapp eller en strömbytare. Uttrycket *strömknapp* används i den här handboken för båda typerna av strömreglage.

# **Stänga av datorn**

**AVIKTIGT:** Information som inte har sparats går förlorad om datorn stängs av.

När du använder avstängningskommandot avslutas alla öppna program, inklusive operativsystemet, och sedan stängs skärmen och datorn av.

Stäng av datorn under följande förhållanden:

- När batteriet måste bytas eller om du behöver komma åt komponenter inuti datorn
- När du ansluter en extern maskinvaruenhet som inte ansluts till en USB-port (Universal Serial Bus)
- När datorn inte ska användas och när den är bortkopplad från elnätet under längre perioder

Du kan visserligen stänga av datorn med strömknappen, men vi rekommenderar att du använder Windows avstängningskommando:

**T** 0BS! Om datorn är i strömspar- eller viloläge måste du avsluta detta med ett snabbt tryck på strömknappen innan det går att stänga av datorn.

- **1.** Spara arbetet och avsluta alla öppna program.
- **2.** Välj **Start > Stäng av**.

Om datorn inte svarar och det inte går att använda ovanstående avstängningsmetod, kan du försöka med följande nödavstängningsprocedurer:

- Tryck på ctrl+alt+delete. Välj **Av/på**-ikonen och sedan **Avsluta**.
- Tryck in och håll ned strömknappen i minst 5 sekunder.
- Koppla bort datorn från nätström.

## **Ställa in energialternativ**

**/ VIKTIGT:** Det finns flera kända sårbarheter när datorn är i strömsparläge. För att förhindra att obehöriga användare får åtkomst till data på din dator, även krypterad data, rekommenderar HP att du alltid initierar viloläge istället för strömsparläge när du inte har fysisk kontroll över datorn. Denna rutin är särskilt viktig när du reser med datorn.

#### **Använda energibesparande lägen**

Strömsparläget aktiveras på fabriken. När strömsparläget startas blinkar strömlampan och sedan släcks skärmen. Ditt arbete sparas i minnet.

**A VIKTIGT:** Du kan minska risken för informationsförlust och försämrad ljud- och videokvalitet samt problem med ljud- och videofunktionerna genom att inte initiera strömsparläget när information läses till eller från en skiva eller ett externt minneskort.
**Tobs!** Det går inte att initiera någon typ av nätverksanslutning eller utföra datorfunktioner när datorn är försatt i strömsparläge.

#### **Initiera och avsluta strömsparläget**

Om datorn är på kan du initiera strömsparläget genom att använda någon av följande metoder:

- Tryck snabbt på strömknappen.
- Stäng skärmen.
- Välj **Start** och välj sedan pilen vid knappen Stäng av, följt av **Strömsparläge**.

Så här avslutar du strömsparläget:

- Tryck snabbt på strömknappen.
- Fäll upp skärmen om den är nedfälld.
- Tryck ned en tangent på tangentbordet.
- Tryck på eller svep över styrplattan

När strömsparläget avslutas tänds strömlamporna och därefter återgår datorn till den skärm som visades när strömsparläget aktiverades.

**T** OBS! Om du har angivit att ett lösenord måste anges för att datorn ska återaktiveras måste du ange ditt Windows-lösenord innan datorn visar skärmbilden igen.

#### **Initiera och avsluta viloläget**

Datorn är förinställd för initiering av viloläget om ingen aktivitet utförs under en viss period medan det körs med batteri eller en extern strömkälla, eller när batteriet når en kritisk nivå.

Ström- och timeoutinställningar kan ändras på Kontrollpanelen i Windows.

Så här initierar du viloläget:

**▲** Välj **Start** och klicka sedan på pilen vid knappen Avsluta, följt av **Viloläge**.

Så här avslutar du viloläget:

**▲** Tryck snabbt på strömknappen.

Strömlampan tänds och därefter visas skärmen med de program som var öppna när viloläget aktiverades.

**T** OBS! Om du har angivit att ett lösenord måste anges för att datorn ska återaktiveras, måste du ange ditt Windows-lösenord innan skärmen visas med ditt öppna program.

#### **Med batterimätaren och energiinställningarna**

Energimätaren finns i meddelandefältet längst till höger i aktivitetsfältet. Med energimätaren kommer du snabbt åt energiinställningarna och kan se den återstående batteriladdningen.

- Om du vill visa den återstående batteriladdningen i procent och det aktuella energischemat pekar du över energimätarikonen.
- Om du vill använda energialternativ eller byta energischema väljer du batterimätarikonen och väljer ett alternativ i listan.

Olika energimätarikoner visas när datorn drivs med batteri respektive nätström. Ett meddelande visas också vid ikonen om batteriet når en låg eller kritiskt låg laddningsnivå.

### <span id="page-37-0"></span>**Ställa in lösenordsskydd för återaktivering**

Så här konfigurerar du att ett lösenord måste anges när datorns strömsparläge eller viloläge avslutas:

- **1.** Välj **Start > Kontrollpanelen > System och säkerhet > Energialternativ**.
- **2.** I den vänstra rutan väljer du **Kräv lösenord vid återaktivering**.
- **3.** Välj **Ändra inställningar som för tillfället inte är tillgängliga**.
- **4.** Välj **Kräv ett lösenord (rekommenderas)**.
- **OBS!** Om du behöver skapa eller ändra ett lösenord för ett användarkonto väljer på **Skapa eller ändra lösenordet för ditt användarkonto** och följer sedan instruktionerna på skärmen. Fortsätt till steg 5 om du inte behöver skapa eller ändra ett lösenord till ett användarkonto.
- **5.** Välj **Spara ändringar**.

## **Använda batteriström**

**VARNING:** Minska risken för säkerhetsproblem genom att bara använda det batteri som medföljer datorn, ett reservbatteri från HP eller ett kompatibelt batteri från HP.

Datorn drivs med batteri när den inte är ansluten till extern nätström. Datorbatteriets livslängd beror på energisparinställningarna, vilka program som körs, skärmens ljusstyrka, vilka externa enheter som är anslutna till datorn och andra faktorer. Om du låter batteriet vara kvar i datorn laddas det när datorn är ansluten till nätström. Dessutom skyddas ditt arbete om det blir strömavbrott. Om datorn innehåller ett laddat batteri och drivs med nätström via nätadaptern, växlar den automatiskt till batteriström om nätadaptern kopplas ur eller om det blir strömavbrott.

**OBS!** När du kopplar bort nätströmmen minskar skärmens ljusstyrka automatiskt för att batteriet ska räcka längre. Vissa datorprodukter kan växla mellan olika grafiklägen för att förlänga batteriets livstid.

### <span id="page-38-0"></span>**Använda HP Batterikontroll**

Kör HP Batterikontroll i HP Support Assistant om du vill kontrollera batteriets status eller om batteriet inte längre kan behålla laddningen. Kontakta support om HP Batterikontroll visar att batteriet bör bytas.

Så här kör du HP Batterikontroll:

**1.** Anslut nätadaptern till datorn.

**<sup>2</sup> OBS!** Datorn måste vara ansluten till nätström för att HP Batterikontroll ska fungera korrekt.

**2.** Välj **Start > Alla program > HP Hjälp och support > HP Support Assistant**.

– eller –

Välj frågetecken-ikonen i Aktivitetsfältet.

**3.** Välj **Min dator**, välj Ʈiken **Diagnostik och verktyg** och välj sedan **HP Batterikontroll**.

HP Batterikontroll undersöker batteriet och battericellerna för att se om de fungerar som de ska och rapporterar sedan undersökningsresultaten.

### **Visa återstående batteriladdning**

**▲** Dra pekaren över energimätarikonen på Windows-skrivbordet i meddelandefältet längst till höger i aktivitetsfältet.

#### **Maximera batteriets urladdningstid**

Batteriets urladdningstid varierar beroende på vilka funktioner du använder när datorn drivs med batteri. Den längsta urladdningstiden minskar gradvis i takt med att batteriets naturliga lagringskapacitet minskar.

Tips för maximering av batteriets urladdningstid:

- Sänk bildskärmens ljusstyrka.
- Välj inställningen **Energisparläge** i Energialternativ.

#### **Hantera låg batteriladdningsnivå**

I detta avsnitt beskrivs de varningar och systemåtgärder som har ställts in på fabriken. En del varningsmeddelanden och systemåtgärder för låga batteriladdningsnivåer kan du ändra med hjälp av Energialternativ. De inställningar som har gjorts med Energialternativ påverkar inga lampor.

#### **Identifiera låga batteriladdningsnivåer**

Batterilampan uppför sig på följande sätt om en låg eller kritiskt låg laddningsnivå nås för ett batteri som används som datorns enda tillgängliga strömkälla.

● Batterilampan (endast vissa produkter) indikerar en låg eller kritiskt låg batterinivå.

– eller –

Batterimätarikonen i meddelandefältet visar ett meddelande om att batterinivån är låg eller kritiskt låg.

Om datorn är påslagen eller i strömsparläge, förblir den i strömsparläge en kort stund och stängs sedan av, varvid information som inte har sparats går förlorad.

#### <span id="page-39-0"></span>**Åtgärda låg batteriladdningsnivå**

#### **Åtgärda låg batteriladdningsnivå när det finns tillgång till en extern strömkälla**

- **▲** Anslut någon av följande enheter:
	- Nätadapter
	- Tillvalsenhet för dockning eller expansion
	- Extra nätadapter som köpts som tillbehör från HP

#### **Åtgärda låg batteriladdningsnivå när det inte finns tillgång till strömkälla**

Om du behöver åtgärda låg batteriladdningsnivå när ingen strömkälla finns tillgänglig ska du spara arbetet och stänga av datorn.

### **Spara på batteriet**

- Välj låga energiinställningar i Energialternativ på Kontrollpanelen i Windows.
- Stäng av trådlösa anslutningar och anslutningar till lokalt nätverk och avsluta modemprogram när du inte använder dem.
- Koppla bort externa enheter som inte används och inte är anslutna till elnätet.
- Stoppa, inaktivera eller ta ut eventuella externa minneskort som du inte använder.
- Minska bildskärmens ljusstyrka.
- Ställ in strömsparläge eller stäng av datorn innan du gör en paus i arbetet.

#### **Kassera ett batteri**

När batteriet har tjänat ut får det inte kasseras som hushållsavfall. Kassera batteriet i enlighet med lokala lagar och bestämmelser.

#### **Byta batteri**

Batteriet (batterierna) i den här produkten kan inte bytas av användaren på ett enkelt sätt. Om du tar bort eller byter ut batteriet kan garantins giltighet påverkas. Om batteriet inte längre behåller laddningen ska du kontakta support.

# <span id="page-40-0"></span>**Använda nätström**

**A VARNING:** Ladda inte datorns batteri när du är ombord på ett flygplan.

**VARNING:** Minska risken för säkerhetsproblem genom att bara använda den nätadapter som medföljer datorn, en reservnätadapter från HP eller en kompatibel nätadapter som köpts från HP.

**OBS!** Information om hur du ansluter datorn till elnätet finns på affischen *Installationsanvisningar*, som medföljer datorn.

Nätström tillförs via en godkänd nätadapter eller en tillvalsenhet för dockning eller expansion.

Anslut datorn till den externa nätströmkällan vid följande tillfällen:

- När du laddar eller kalibrerar ett batteri
- När du installerar eller modifierar systemprogramvara
- När du lagrar information på en CD, DVD eller BD (endast vissa produkter)
- När du kör Diskdefragmenteraren
- När du utför säkerhetskopiering eller återställning

När du ansluter datorn till elnätet inträffar följande:

- Batteriet börjar laddas.
- Om datorn är på, ändras batterimätarikonens utseende i meddelandefältet.

När du kopplar bort den externa nätströmmen sker följande:

- Datorn går över till batteridrift.
- Skärmens ljusstyrka sänks automatiskt för att batteriladdningen ska räcka längre.

### **Testa en nätadapter**

Testa nätadaptern om något av följande händer när datorn är ansluten till nätström:

- Datorn startar inte.
- Bildskärmen startar inte.
- **•** Strömlamporna lyser inte.

Så här testar du nätadaptern:

- **1.** Anslut nätadaptern till datorn och anslut den sedan till ett eluttag.
- **2.** Starta datorn.
	- Om strömlamporna *tänds*, fungerar nätadaptern korrekt.
	- Om strömlamporna förblir *släckta*, fungerar inte nätadaptern utan bör bytas ut.

Kontakta support om du vill veta hur du skaffar en ny nätadapter.

# **7 Säkerhet**

# **Skydda datorn**

De standardsäkerhetsfunktioner som finns i Windows och Setup Utility (BIOS) kan skydda dina personliga inställningar och data från en mängd olika hot.

- **T** OBS! Säkerhetslösningar är avsedda att ha ett avskräckande syfte. De kan inte alltid förhindra att en produkt blir skadad eller stulen.
- **Tobs!** Innan du skickar in datorn på service bör du säkerhetskopiera och radera konfidentiella filer och ta bort alla lösenordsinställningar.
- **BBS!** Vissa funktioner som beskrivs i det här kapitlet kanske inte är tillgängliga på din dator.
- **BS!** Din dator har stöd för Computrace, en säkerhetsbaserad online-tjänst för spårning och återställning som är tillgänglig i vissa regioner. Om datorn blir stulen kan Computrace spåra den om den obehöriga användaren försöker få åtkomst till Internet. För att kunna använda Computrace måste du köpa programvaran och abonnera på tjänsten. Information om hur du beställer Computrace-programvaran finns på <http://www.hp.com>.

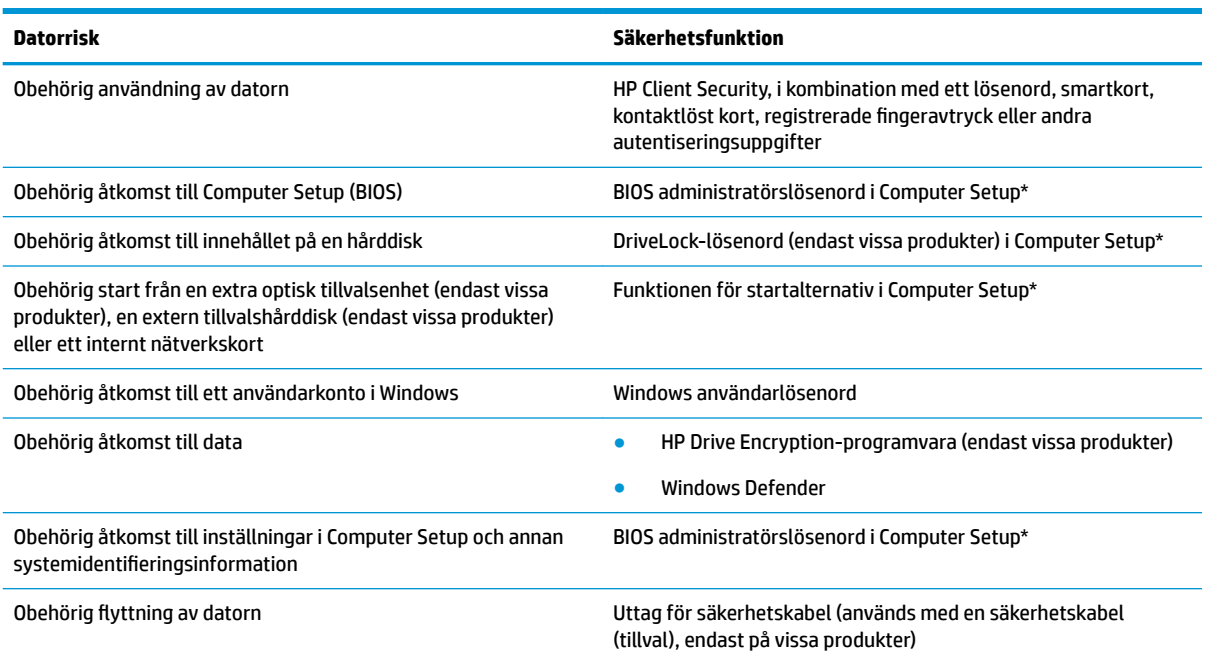

\*Computer Setup är ett förinstallerat ROM-baserat hjälpprogram som kan användas när operativsystemet inte fungerar eller inte kan läsas in. Du kan använda ett pekdon (styrplatta, styrspak eller USB-mus) eller tangentbordet för att navigera och göra val i Computer Setup.

**OBS!** På plattor utan tangentbord kan du använda pekskärmen.

# <span id="page-43-0"></span>**Använda lösenord**

Ett lösenord är en kombination av tecken som du väljer för att skydda information i datorn. Flera typer av lösenord kan ställas in, beroende på hur du vill kontrollera åtkomst till din information. Du kan välja lösenord i Windows eller i Computer Setup som är förinstallerat på datorn.

- Lösenord för BIOS-administratör och DriveLock ställs in i Computer Setup och hanteras av datorns BIOS.
- Lösenord för Windows ställs in enbart i operativsystemet Windows.
- Om du glömmer både användar- och huvudlösenord för DriveLock som är inställda i Computer Setup är hårddisken som skyddas av lösenorden permanent låst och går inte att använda mer.

Du kan använda samma lösenord för en funktion i Computer Setup som för en säkerhetsfunktion i Windows. Du kan också använda samma lösenord för mer än en funktion i Computer Setup.

Följ dessa tips när du skapar och sparar lösenord:

- Följ de villkor som anges av programmet när du skapar lösenord.
- **Använd inte samma lösenord för flera program eller webbplatser och använd inte ditt Windows**lösenord för andra program eller webbplatser.
- Använd funktionen Password Manager i HP Client Security för att lagra användarnamn och lösenord för alla dina webbplatser och program. Då kan du tryggt ta reda på vilka de är i framtiden om du inte minns dem.
- Förvara inte lösenord i en fil i datorn.

I följande tabeller räknar vi upp några vanliga Windows- och BIOS-administratörslösenord och beskriver deras funktion.

## **Ställa in lösenord i Windows**

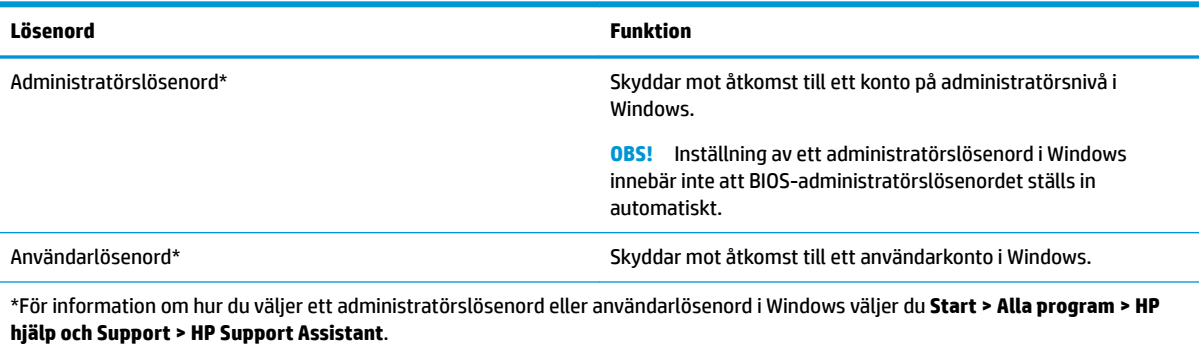

# **Ställa in lösenord i Computer Setup**

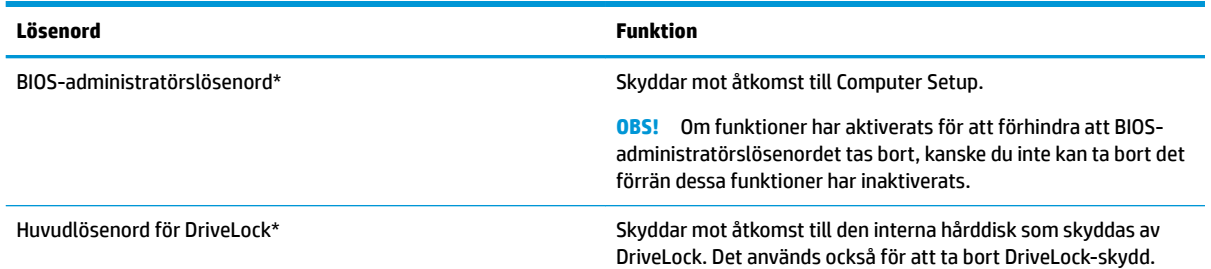

<span id="page-44-0"></span>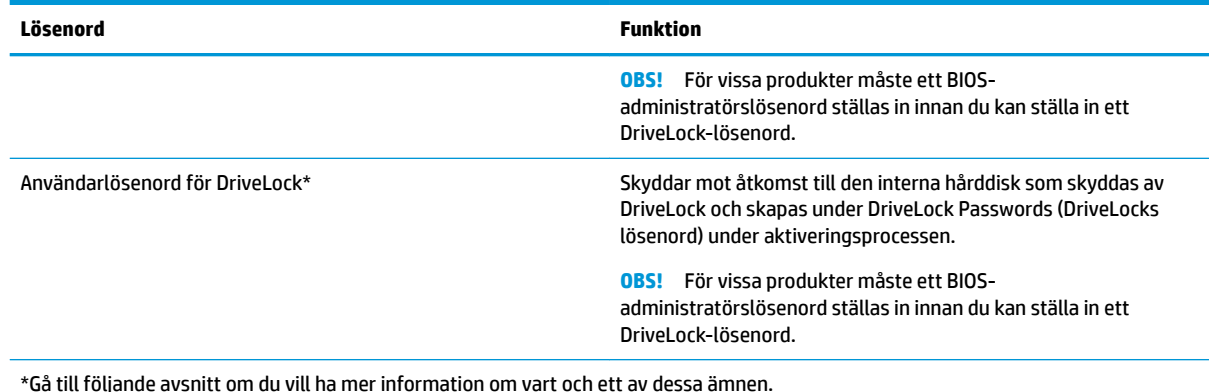

# **Hantera ett BIOS-administratörslösenord**

Gör så här för att ställa in, ändra eller ta bort detta lösenord:

#### **Ställa in ett nytt BIOS-administratörslösenord**

- **1.** Starta Computer Setup.
	- Datorer och plattor med tangentbord:
		- **▲** Starta eller starta om datorn. När HP-logotypen visas trycker du på F10 för att öppna Computer Setup.
	- Plattor utan tangentbord:
		- **▲** Stäng av plattan. Tryck på strömknappen i kombination med knappen Volym ned tills startmenyn visas. Tryck sedan på **F10** för att öppna Computer Setup.
- **2.** Välj **Security** (Säkerhet), **Create BIOS Administrator password** (Skapa BIOS-administratörslösenord) och tryck sedan på Retur.
- **3.** Skriv ett lösenord när du uppmanas att göra det.
- **4.** Skriv det nya lösenordet igen som en bekräftelse när du uppmanas till det.
- **5.** Spara ändringarna och avsluta Computer Setup genom att välja **Save** (Spara). Följ sedan instruktionerna på skärmen.

– eller –

Välj **Main** (Huvudmeny). Välj **Save Changes and Exit** (Spara ändringar och avsluta) och tryck sedan på Retur.

Dina ändringar börjar gälla när datorn startas om.

#### **Ändra ett BIOS-administratörslösenord**

- **1.** Starta Computer Setup.
	- Datorer och plattor med tangentbord:
		- **▲** Starta eller starta om datorn. När HP-logotypen visas trycker du på F10 för att öppna Computer Setup.
	- Plattor utan tangentbord:
- **▲** Stäng av plattan. Tryck på strömknappen i kombination med knappen Volym ned tills startmenyn visas. Tryck sedan på **F10** för att öppna Computer Setup.
- **2.** Välj **Security** (Säkerhet), välj **Change BIOS Administrator Password** (Ändra BIOSadministratörslösenord) och tryck sedan på Retur.
- **3.** Skriv det aktuella lösenordet när du uppmanas att göra det.
- **4.** Ange det nya lösenordet när du uppmanas till det.
- **5.** Skriv det nya lösenordet igen som en bekräftelse när du uppmanas till det.
- **6.** Spara ändringarna och avsluta Computer Setup genom att välja ikonen **Save** (Spara). Följ sedan instruktionerna på skärmen.

– eller –

Välj **Main** (Huvudmeny). Välj **Save Changes and Exit** (Spara ändringar och avsluta) och tryck sedan på Retur.

Dina ändringar börjar gälla när datorn startas om.

#### **Ta bort ett BIOS-administratörslösenord**

- **1.** Starta Computer Setup.
	- Datorer och plattor med tangentbord:
		- **▲** Starta eller starta om datorn. När HP-logotypen visas trycker du på F10 för att öppna Computer Setup.
	- Plattor utan tangentbord:
		- **▲** Stäng av plattan. Tryck på strömknappen i kombination med knappen Volym ned tills startmenyn visas. Tryck sedan på **F10** för att öppna Computer Setup.
- **2.** Välj **Security** (Säkerhet), välj **Change BIOS Administrator Password** (Ändra BIOSadministratörslösenord) och tryck sedan på Retur.
- **3.** Skriv det aktuella lösenordet när du uppmanas att göra det.
- **4.** Låt fältet vara tomt när du ombeds ange det nya lösenordet och tryck sedan på Retur.
- **5.** Låt fältet vara tomt när du ombeds ange det nya lösenordet på nytt och tryck sedan på Retur.
- **6.** Spara ändringarna och avsluta Computer Setup genom att välja **Save** (Spara). Följ sedan instruktionerna på skärmen.

– eller –

Välj **Main** (Huvudmeny). Välj **Save Changes and Exit** (Spara ändringar och avsluta) och tryck sedan på Retur.

Dina ändringar börjar gälla när datorn startas om.

### <span id="page-46-0"></span>**Ange ett BIOS-administratörslösenord**

Gå till prompten **BIOS-administratörslösenord**, skriv ditt lösenord (med samma tangenter som du använde när du ställde in lösenordet) och tryck sedan på Retur. Efter två misslyckade försök att ange BIOSadministratörslösenordet måste du starta om datorn innan du kan försöka igen.

## **Hantera ett lösenord för DriveLock i Computer Setup (endast vissa produkter)**

**VIKTIGT:** Du kan förhindra att en DriveLock-skyddad hårddisk blir permanent obrukbar genom att skriva upp och förvara DriveLocks användarlösenord och huvudlösenord på ett säkert ställe. Förvara dem inte i eller vid datorn. Om du glömmer båda DriveLock-lösenorden kommer hårddisken att låsas permanent och kan inte längre användas.

DriveLock-skyddet förhindrar obehörig åtkomst till innehållet på en hårddisk. DriveLock kan bara användas på datorns interna hårddisk(ar). När DriveLock-skydd aktiveras för en disk, måste du ange ett lösenord för att få åtkomst till den. Hårddisken måste sättas in i datorn eller i en avancerad portreplikator för att det ska gå att komma åt den med DriveLock-lösenorden.

Du måste ange ett användarlösenord och ett huvudlösenord i Computer Setup för att DriveLock-skyddet ska tillämpas på en intern hårddisk. Tänk på följande angående DriveLock-skydd:

- När DriveLock-skydd har aktiverats på en hårddisk kan du bara få åtkomst till den genom att ange antingen användarlösenordet eller huvudlösenordet.
- Användarlösenordets ägare bör vara den som använder den skyddade hårddisken varje dag. Huvudlösenordets ägare kan antingen vara en systemadministratör eller en daglig användare.
- Användarlösenordet kan vara detsamma som huvudlösenordet.
- Du kan ta bort ett användarlösenord eller huvudlösenord endast genom att ta bort DriveLock-skyddet från enheten.
- **T** 0BS! För vissa produkter måste du ange ett BIOS-administratörslösenord för att få åtkomst till DriveLock-funktionerna.

### <span id="page-47-0"></span>**Ställa in ett DriveLock-lösenord**

Så här ställer du in ett DriveLock-lösenord i Computer Setup:

- **1.** Starta Computer Setup.
	- Datorer och plattor med tangentbord:
		- **1.** Stäng av datorn.
		- **2.** Tryck på strömknappen. När HP-logotypen visas trycker du på F10 för att öppna Computer Setup.
	- Plattor utan tangentbord:
		- **1.** Stäng av plattan.
		- **2.** Tryck på strömknappen i kombination med knappen Volym ned tills startmenyn visas. Tryck sedan på **F10** för att öppna Computer Setup.
- **2.** Välj **Security** (Säkerhet), gör valet för **Hard Drive Utilities** (Hårddiskverktyg), välj **DriveLock** och tryck sedan på Retur.
	- **The OBS!** För vissa produkter kan du bli ombedd att ange ett DriveLock-lösenord och ange BIOSadministratörslösenordet.
- **3.** Välj hårddisken som du vill skydda och tryck sedan på Retur.
- **4.** Välj **Set DriveLock Master Password** (Ställ in huvudlösenord för DriveLock) eller **Set DriveLock Password** (Ställ in DriveLock-lösenord) (endast vissa produkter) och tryck sedan på Retur.
- **5.** Läs noggrant varningen.
- **6.** Följ anvisningarna på skärmen för att ange ett DriveLock-lösenord.
- **7.** När du vill avsluta Computer Setup väljer du **Main** (Huvudmeny). Välj **Save Changes and Exit** (Spara ändringar och avsluta) och välj sedan **Yes** (Ja).

### **Aktivera DriveLock (endast vissa produkter)**

För vissa produkter kan du behöva följa dessa anvisningar för att aktivera DriveLock.

- **1.** Starta Computer Setup.
	- Datorer och plattor med tangentbord:
		- **1.** Stäng av datorn.
		- **2.** Tryck på strömknappen. När HP-logotypen visas trycker du på F10 för att öppna Computer Setup.
	- Plattor utan tangentbord:
		- **1.** Stäng av plattan.
		- **2.** Tryck på strömknappen i kombination med knappen Volym ned tills startmenyn visas. Tryck sedan på **F10** för att öppna Computer Setup.
- **2.** Välj **Security** (Säkerhet), **Hard Drive Utilities** (Hårddiskverktyg) och **DriveLock** och tryck sedan på Retur.
- **OBS!** För vissa produkter, kan du bli ombedd att ange BIOS-administratörslösenordet och välja **Set DriveLock Password** (Ställ in DriveLock-lösenord).
- **3.** Välj hårddisken som du vill skydda och tryck sedan på Retur.
- <span id="page-48-0"></span>**4.** Följ anvisningarna på skärmen för att göra inställningar för aktivering av DriveLock och ange lösenord på uppmaning.
- **OBS!** För vissa produkter kan du bli ombedd att skriva DriveLock. Det här fältet är skiftlägeskänsligt.
- **5.** När du vill avsluta Computer Setup väljer du **Main** (Huvudmeny). Välj **Save Changes and Exit** (Spara ändringar och avsluta) och välj sedan **Yes** (Ja).

### **Inaktivera DriveLock (endast vissa produkter)**

- **1.** Starta Computer Setup.
	- Datorer och plattor med tangentbord:
		- **1.** Stäng av datorn.
		- **2.** Tryck på strömknappen. När HP-logotypen visas trycker du på F10 för att öppna Computer Setup.
	- Plattor utan tangentbord:
		- **1.** Stäng av plattan.
		- **2.** Tryck på strömknappen i kombination med knappen Volym ned tills startmenyn visas. Tryck sedan på **F10** för att öppna Computer Setup.
- **2.** Välj **Security** (Säkerhet), **Hard Drive Utilities** (Hårddiskverktyg) och **DriveLock** och tryck sedan på Retur.
- **OBS!** För vissa produkter, kan du bli ombedd att ange BIOS-administratörslösenordet och välja **Set DriveLock Password** (Ställ in DriveLock-lösenord).
- **3.** Välj den hårddisk som du vill hantera och tryck sedan på Retur.
- **4.** Inaktivera DriveLock genom att följa anvisningarna på skärmen.
- **5.** När du vill avsluta Computer Setup väljer du **Main** (Huvudmeny). Välj **Save Changes and Exit** (Spara ändringar och avsluta) och välj sedan **Yes** (Ja).

### <span id="page-49-0"></span>**Ange ett DriveLock-lösenord (endast vissa produkter)**

Kontrollera att hårddisken sitter i datorn (inte i en dockningsenhet eller extern MultiBay).

Skriv användar- eller huvudlösenordet vid ledtexten **DriveLock Password** (Lösenord för DriveLock) (med samma typ av tangenter som du använde då du skrev lösenordet) och tryck sedan på Retur.

Efter tre felaktiga lösenordsinmatningar måste du starta om datorn innan du kan försöka igen.

### <span id="page-50-0"></span>**Ändra DriveLock-lösenordet (endast vissa produkter)**

Så här ändrar du ett DriveLock-lösenord i Computer Setup:

- **1.** Stäng av datorn.
- **2.** Tryck på strömknappen.
- **3.** Vid prompten **DriveLock Password** (DriveLock-lösenord) anger du det aktuella Drivelockanvändarlösenord eller huvudlösenord som du byter. Tryck på Retur och sedan på **F10** för att öppna Computer Setup.
- **4.** Välj **Security** (Säkerhet), **Hårddiskverktyg** (Hard Drive Utilities) och **DriveLock** och tryck sedan på Retur.
- **OBS!** För vissa produkter, kan du bli ombedd att ange BIOS-administratörslösenordet och välja **Set DriveLock Password** (Ställ in DriveLock-lösenord).
- **5.** Välj den hårddisk som du vill hantera och tryck sedan på Retur.
- **6.** Ange att du vill ändra lösenordet och följ sedan anvisningarna på skärmen.
- **<sup>2</sup> OBS!** Alternativet **Change DriveLock Master Password** (Ändra DriveLock-huvudlösenord) visas bara om huvudlösenordet angavs vid prompten DriveLock-lösenord i steg 3.
- **7.** När du vill avsluta Computer Setup väljer du **Main** (Huvudmeny). Välj **Save Changes and Exit** (Spara ändringar och avsluta) och följ sedan anvisningarna på skärmen.

# **Använda antivirusprogramvara**

När du använder datorn för att nå e-post, ett nätverk eller Internet utsätter du den eventuellt för risken att drabbas av datorvirus. Datorvirus kan sätta operativsystem, program eller verktyg ur spel eller orsaka att de inte fungerar som de ska.

Antivirusprogram kan identifiera de flesta virus, förstöra dem och i de flesta fall reparera eventuella skador som de har orsakat. Antivirusprogrammet måste uppdateras regelbundet för att skydda mot nyupptäckta virus.

Windows Defender är förinstallerat på datorn. Vi rekommenderar att du även använder ett antivirusprogram så att datorn är ordentligt skyddad.

Öppna HP Support Assistant för mer information om datorvirus.

# **Använda brandväggsprogramvara**

Syftet med brandväggar är att hindra obehöriga från att komma åt systemet eller nätverket. En brandvägg kan vara en programvara som du installerar på datorn och/eller i nätverket, men det kan även vara en lösning med både maskinvara och programvara.

Det finns två typer av brandväggar:

- Värdbaserade brandväggar Program som bara skyddar datorn där de är installerade.
- Nätverksbaserade brandväggar Installeras mellan DSL- eller kabelmodemet och hemnätverket och skyddar alla datorer i nätverket.

När en brandvägg är installerad på en dator övervakas alla data som skickas från och till systemet och jämförs med ett antal säkerhetskriterier som användaren anger. Alla data som inte uppfyller dessa kriterier stoppas.

<span id="page-51-0"></span>Din dator eller nätverksutrustning kanske redan har en installerad brandvägg. I annat fall finns det programvarulösningar med brandväggar att köpa.

**OBS!** I en del fall kan brandväggen spärra åtkomst till Internetspel, störa skrivar- eller fildelning i ett nätverk eller spärra tillåtna e-postbilagor. Du löser problemet tillfälligt genom att inaktivera brandväggen, utföra önskad aktivitet och sedan aktivera brandväggen igen. För att lösa problemet permanent måste du konfigurera om brandväggen.

# **Installera viktiga säkerhetsuppdateringar**

**VIKTIGT:** Microsoft® publicerar information om viktiga uppdateringar. För att skydda datorn mot säkerhetsläckor och datorvirus rekommenderar vi att du installerar alla viktiga uppdateringar så snart du får meddelande från Microsoft om att de är tillgängliga.

Du kan välja om uppdateringar ska installeras automatiskt. Ändra inställningarna genom att välja **Start > Kontrollpanelen > System och säkerhet > Windows Update > Ändra inställningar** och följ sedan instruktionerna på skärmen.

# **Använda HP Client Security (endast vissa produkter)**

Programmet HP Client Security är förinstallerat på din dator. Du kommer åt det här programmet via HP Client Security-ikonen längst till höger i Aktivitetsfältet eller i Kontrollpanelen i Windows. Det innehåller säkerhetsfunktioner som har utformats för att skydda mot obehörig åtkomst till datorn och viktiga data. Mer information finns i programvaruhjälpen till HP Client Security.

# **Använda HP Touchpoint Manager (endast vissa produkter)**

HP Touchpoint Manager är en molnbaserad IT-lösning som låter företag hantera och skydda sina tillgångar på ett effektivt sätt. HP Touchpoint Manager hjälper till att skydda enheter mot skadlig kod och andra angrepp, övervakar enheternas tillstånd och gör att kunderna slipper ägna så mycket tid åt att lösa slutanvändar- och säkerhetsproblem på enheterna. Kunder kan snabbt hämta och installera programvaran, vilket är mycket kostnadseffektivt i förhållande till traditionella interna lösningar. Mer information finns i [http://www.hptouchpointmanager.com.](http://www.hptouchpointmanager.com)

# **Installera en säkerhetskabel som tillval (endast vissa produkter)**

En säkerhetskabel (köps separat) är menad att användas i avvärjande syfte, men kan inte alltid förhindra att datorn blir skadad eller stulen. Om du vill ansluta en säkerhetskabel till datorn följer du tillverkarens anvisningar.

# Använda fingeravtrycksläsaren (endast vissa produkter)

Vissa produkter har inbyggd fingeravtrycksläsare. För att kunna använda fingeravtrycksläsaren måste du registrera dina fingeravtryck i Credential Manager i HP Client Security. Se programvaruhjälpen till HP Client Security.

När du har registrerat dina fingeravtryck i Credential Manager kan du använda Password Manager i HP Client Security för att lagra och fylla i dina användarnamn och lösenord på de webbplatser och i de program som stöds.

# **Hitta fingeravtrycksläsaren**

Fingeravtrycksläsaren är en liten metallsensor som finns på något av följande ställen på datorn.

- Nära styrplattans undersida
- På höger sida av tangentbordet
- Ovanför tangentbordet på höger sida
- På vänster sida av bildskärmen

Beroende på vilken produkt du använder kan fingeravtrycksläsaren ha horisontell eller vertikal orientering. För båda orienteringarna sveper du med fingret vinkelrätt mot metallsensorn.

# <span id="page-53-0"></span>**8 Underhåll**

Det är mycket viktigt att du regelbundet underhåller datorn så att den fungerar optimalt. I det här kapitlet förklarar vi hur du använder verktyg som Diskdefragmenteraren och Diskrensning. Det innehåller även anvisningar för hur du uppdaterar program och drivrutiner, instruktioner för rengöring av datorn samt tips som är användbara när du reser med (eller transporterar) datorn.

# **Förbättra prestanda**

Du kan förbättra datorns prestanda genom att regelbundet utföra underhållsåtgärder med verktyg som exempelvis Diskdefragmenteraren och Diskrensning.

### **Använda Diskdefragmenteraren**

HP rekommenderar att du använder Diskdefragmenteraren för att defragmentera hårddisken minst en gång i månaden.

**<sup>2</sup> OBS!** Det är inte nödvändigt att köra Diskdefragmenteraren på SSD-diskar.

Så här gör du för att använda Diskdefragmenteraren:

- **1.** Anslut datorn till elnätet.
- **2.** Välj **Start > Kontrollpanelen > System och säkerhet > Administrationsverktyg** och sedan välja **Defragmentera hårddisken**.
- **BS!** I Windows finns säkerhetsfunktionen User Account Control (UAC). Du kan bli ombedd att ge tillåtelse till eller att ange ditt lösenord för åtgärder som att installera programvara, köra verktyg och ändra Windows-inställningar. Se vidare Hjälp och support. Gå till Hjälp och support genom att välja **Start > Alla program > HP Hjälp och support**.

Mer information hittar du i hjälpen till programmet Diskdefragmenteraren.

### **Använda Diskrensning**

Använd Diskrensning för att söka igenom hårddisken efter filer som inte används och som du riskfritt kan ta bort för att frigöra diskutrymme och hjälpa datorn att arbeta mer effektivt.

Så här gör du för att använda Diskrensning:

- **1.** Välj **Start > Kontrollpanelen > System och säkerhet > Administrationsverktyg** och sedan **Frigör diskutrymme**.
- **2.** Följ instruktionerna på skärmen.

### **Använda HP 3D DriveGuard (endast vissa produkter)**

HP 3D DriveGuard skyddar hårddisken genom att parkera den och stoppa dataförfrågningar när något av följande inträffar

- Du tappar datorn.
- Du Ʈyttar datorn med nedfälld bildskärm när datorn körs med batteri.

Strax efter en sådan händelse återställer HP 3D DriveGuard hårddisken till normal drift.

- **<sup>2</sup> OBS!** Endast interna hårddiskar skyddas av HP 3D DriveGuard. En hårddisk som är installerad i en dockningsenhet (tillval) eller är ansluten till en USB-port skyddas inte av HP 3D DriveGuard.
- **<sup>2</sup> OBS!** Eftersom SSD-enheter saknar rörliga delar behövs inte HP 3D DriveGuard för sådana enheter.

Mer information finns i programvaruhjälpen till HP 3D DriveGuard.

### **Identifiera HP 3D DriveGuards status**

Hårddisklampan på datorn ändrar färg för att visa att hårddisken i den primära och/eller sekundära hårddiskplatsen (endast vissa produkter) är parkerad. Du kan avgöra om en hårddisk är skyddad eller parkerad genom att titta på ikonen på Windows-skrivbordet i meddelandefältet längst till höger i aktivitetsfältet.

# **Uppdatera program och drivrutiner**

HP rekommenderar att du uppdaterar dina program och drivrutiner regelbundet. Uppdateringar kan lösa problem och ge datorn nya funktioner och alternativ. Äldre grafikkomponenter kanske exempelvis inte fungerar optimalt med de senaste spelprogrammen. Utan de senaste drivrutinerna kan du inte utnyttja din utrustning maximalt.

Besök<http://www.hp.com/support> om du vill hämta de senaste versionerna av HP:s program och drivrutiner. Du kan dessutom registrera dig för att få automatiska meddelanden när uppdateringar blir tillgängliga.

Om du vill uppdatera dina program och drivrutiner gör du så här:

- **1.** Välj **Start > Alla program > Windows Update**.
- **2.** Följ instruktionerna på skärmen.

# **Rengöra datorn**

Använd följande produkter för att rengöra datorn på ett säkert sätt:

- Dimetyl-bensyl-ammoniumklorid 0,3 procent maximal koncentration (t.ex. rengöringsdukar, som finns i många olika varumärken)
- Alkoholfritt glasrengöringsmedel
- Lösning med vatten och mild tvål
- Torr mikrofiberduk eller sämskskinn (antistatisk duk utan fett)
- Antistatiska tygdukar

**VIKTIGT:** Undvik starka rengöringsmedel som kan skada datorn permanent. Om du inte är säker på att en rengöringsprodukt kan användas för datorn går du till innehållsförteckningen och kontrollerar att produkten inte innehåller sådana ingredienser som alkohol, aceton, ammoniumklorid, metylenklorid eller kolväten.

Fibermaterial som t.ex. pappershanddukar kan repa datorn. Med tiden kan smutspartiklar och rengöringsmedel fastna i reporna.

### **Rengöringsprocedurer**

Följ anvisningarna i det här avsnittet för att rengöra datorn på ett säkert sätt.

**VARNING:** Försök inte rengöra datorn medan den är på. Du kan då få en elektrisk stöt och komponenterna kan skadas.

- **1.** Stäng av datorn.
- **2.** Koppla bort datorn från nätströmmen.
- **3.** Koppla bort alla strömanslutna externa enheter.
- **A VIKTIGT:** Spreja inte rengöringsmedel eller vätskor direkt mot någon yta på datorn eftersom de interna komponenterna då kan skadas. Vätskedroppar på ytan kan orsaka permanenta skador på interna komponenter.

#### **Rengöra bildskärmen**

Torka försiktigt av bildskärmen med en mjuk, luddfri duk fuktad med ett alkoholfritt glasrengöringsmedel. Kontrollera att bildskärmen är torr innan du stänger datorn.

### **Rengöra sidorna eller höljet**

För att rengöra sidorna eller höljet använder du en mjuk mikrofiberduk eller ett sämskskinn som fuktats med något av de rengöringsmedel som anges ovan. Du kan även använda en godkänd engångsservett.

**BS!** Torka av datorns hölje med en cirkelrörelse för att avlägsna smuts och skräp.

### **Rengöra styrplattan, tangentbordet eller musen (endast vissa produkter)**

**VARNING:** Rengör aldrig tangentbordet med ett dammsugarmunstycke. Du kan få en elektrisk stöt och de interna komponenterna kan skadas. En dammsugare kan dessutom lämna efter sig smuts på tangentbordsytan.

**VIKTIGT:** Låt inte vätska rinna ned mellan tangenterna eftersom de interna komponenterna då kan skadas.

- För att rengöra styrplattan, tangentbordet eller musen använder du en mjuk mikrofiberduk eller ett sämskskinn som fuktats med något av de rengöringsmedel som anges ovan. Du kan även använda en godkänd engångsservett.
- För att förhindra att tangenterna fastnar och avlägsna damm, ludd och partiklar från tangentbordet kan du använda en tryckluftsburk med rörmunstycke.

# **Resa med eller transportera datorn**

Om du behöver resa med eller transportera datorn bör du följa dessa råd för att skydda utrustningen.

- Så här förbereder du datorn för resa och transport:
	- Säkerhetskopiera informationen till en extern enhet.
	- Ta bort alla skivor och alla externa mediekort, till exempel minneskort.
	- Stäng av och koppla bort alla externa enheter.
	- Stäng av datorn.
- Ta med en säkerhetskopia av dina data. Förvara inte säkerhetskopior tillsammans med datorn.
- Bär datorn som handbagage ombord på flygplan. Checka inte in den med resten av bagaget.
- **VIKTIGT:** Undvik att utsätta en enhet för magnetiska fält. På Ʈygplatser finns magnetiska fält i säkerhetsutrustning som du går igenom och i handburna metalldetektorer. Löpande band på flygplatser och liknande säkerhetsutrustning som kontrollerar kabinbagage använder röntgen istället för magnetism och skadar inte enheter.
- Om du planerar att använda datorn under en flygresa bör du inte göra detta förrän det meddelas att det är tillåtet. Många flygbolag tillåter inte att bärbara datorer används under flygning.
- Om du ska transportera datorn eller en enhet bör du använda lämplig skyddsförpackning med etiketten "FRAGILE" (Ömtåligt).
- I vissa miljöer kan det finnas restriktioner kring användningen av trådlösa enheter. Det kan finnas restriktioner som gäller ombord på flygplan, på sjukhus, i närheten av explosiva ämnen och på riskfyllda platser. Om du är osäker på vilken policy som gäller för användning av en trådlös enhet bör du söka godkännande att använda den innan du startar den.
- Gör så här om du reser utomlands:
	- Kontrollera tullbestämmelser för datorer för de länder och regioner som du ska resa till.
	- Kontrollera vilka typer av nätkablar och adaptrar du kommer att behöva på de platser där du tänker använda datorn. Spänning, frekvens och kontakters utformning varierar.
	- **A VARNING:** Minska risken för elstötar, brand eller annan skada på utrustningen genom att inte försöka driva datorn med någon typ av spänningsomvandlare som säljs för annan utrustning.

# <span id="page-57-0"></span>**9 Säkerhetskopiering och återställning**

Din dator innehåller HP- och Windows-verktyg som hjälper dig att skydda din information och hämta den om det skulle bli nödvändigt. Dessa verktyg hjälper dig att återställa datorn till normal funktion med några enkla steg. Det här avsnittet ger information om följande processer:

- Skapa återställningsskivor och säkerhetskopior
- Reparera och återställa systemet

# **Skapa återställningsskivor och säkerhetskopior**

Återställningen efter ett systemfel kan aldrig bli mer omfattande än den senaste säkerhetskopian.

- **1.** När du har ställt in datorn bör du skapa HP-återställningsskivor. Därmed skapar du en DVD med Windows 7-operativsystemet och en DVD för *drivrutinsåterställning*. DVD:n med Windows kan användas för att installera om det ursprungliga operativsystemet i fall hårddisken blir skadad eller byts ut. DVD:n för *drivrutinsåterställning* installerar specifika drivrutiner och program. Se Skapa återställningsmedier med HP Recovery Disc Creator på sidan 50.
- **2.** Använd Windows Säkerhetskopiering och återställning för att utföra följande:
	- Säkerhetskopiera enskilda filer och mappar
	- Säkerhetskopiera hela hårddisken (endast vissa produkter)
	- Skapa en systemreparationsskiva (endast vissa produkter) genom att använda den installerade optiska enheten (endast vissa produkter) eller en extern optisk enhet (tillval)
	- Skapa systemåterställningspunkter
- **T** OBS! Den här handboken ger en översikt över alternativen för säkerhetskopiering och återställning. Mer information om de verktyg som medföljer finns i Hjälp och support. Gå till Hjälp och support genom att välja **Start > Hjälp och support**.
- **<sup>2</sup> OBS!** HP rekommenderar att du skriver ut återställningsprocedurerna och sparar dem för framtida bruk. De kan vara bra att ha om systemet blir instabilt.

Om systemet kraschar kan du använda säkerhetskopiorna för att återställa datorn. Se Säkerhetskopiera [information på sidan 51.](#page-58-0)

### **Riktlinjer**

- Använd någon av följande skivtyper (köps separat) när du skapar återställningsskivor eller utför en säkerhetskopiering till optiska skivor: DVD+R, DVD+R DL, DVD-R, DVD-R DL eller DVD±RW. Vilken typ av skiva du ska använda beror på vilken typ av optisk enhet du har.
- Kontrollera att datorn är ansluten till elnätet innan du påbörjar processen med att skapa återställningsskivor eller utföra en säkerhetskopiering.

### **Skapa återställningsmedier med HP Recovery Disc Creator**

HP Recovery Disc Creator är ett annat program med vilket du kan skapa återställningsskivor. När du har installerat datorn kan du skapa återställningsskivor med HP Recovery Disc Creator. Med de här återställningsskivorna kan du installera om det ursprungliga operativsystemet och välja drivrutiner och

<span id="page-58-0"></span>program om hårddisken skadas. Med HP Recovery Disc Creator kan du skapa två olika slags återställningsskivor:

- DVD med Windows 7-operativsystemet Installerar operativsystemet utan extra drivrutiner eller program.
- DVD för*drivrutinsåterställning* Installerar endast specifika drivrutiner och program på samma sätt som verktyget HP Software Setup installerar drivrutiner och program.

### **Skapa återställningsmedier**

**OBS!** En DVD-skiva med operativsystemet Windows 7 kan endast skapas en gång. När du väl har skapat en skiva med Windows kommer alternativet för att skapa denna skiva inte längre att vara tillgängligt.

Så här skapar du DVD:n med Windows:

- **1.** Välj **Start > Alla program > Produktivitet och verktyg > HP Recovery Disc Creator**.
- **2.** Välj **Windows-skiva**.
- **3.** Välj den enhet där återställningsmediet ska brännas i listrutan.
- **4.** Starta bränningen genom att klicka på **Skapa**.

När DVD:n med Windows 7-operativsystemet har skapats, skapar du en DVD för *drivrutinsåterställning*:

- **1.** Välj **Start > Alla program > Produktivitet och verktyg > HP Recovery Disc Creator**.
- **2.** Välj **Drivrutinsskiva**.
- **3.** Välj den enhet där återställningsmediet ska brännas i listrutan.
- **4.** Starta bränningen genom att klicka på **Skapa**.

### **Säkerhetskopiera information**

Du bör skapa systemreparationsmedier och göra din första säkerhetskopiering omedelbart efter det att du konfigurerat systemet för första gången. Allteftersom du lägger till nya program och datafiler bör du fortsätta att säkerhetskopiera systemet regelbundet så att du alltid har en någorlunda aktuell säkerhetskopia. Du bör även skapa systemreparationsskivor för Windows (endast vissa produkter) som kan användas för att starta datorn och reparera operativsystemet om systemet skulle krascha eller bli instabilt. Med den första och de efterföljande säkerhetskopiorna kan du återställa data och inställningar om ett fel skulle inträffa.

Du kan säkerhetskopiera information till en extra extern hårddisk, till en nätverksenhet eller till skivor.

Tänk på följande vid säkerhetskopiering:

- Lagra personliga filer i biblioteket Dokument och säkerhetskopiera det regelbundet.
- Säkerhetskopiera mallar som är lagrade i sina respektive kataloger.
- Spara anpassade inställningar som visas i fönster, verktygsfält eller på en menyrad genom att ta en skärmdump av inställningarna. Du kan använda den här skärmbilden för att spara tid när du måste återställa dina inställningar.
- Vid säkerhetskopiering på skivor bör du numrera varje skiva när du tar ut den ur enheten.

**T** OBS! För att få detaljerad information om olika säkerhetskopierings- och återställningsalternativ söker du efter hjälpavsnitt om dessa i Hjälp och support. Gå till Hjälp och support genom att välja **Start > Hjälp och support**.

**BS!** I Windows finns säkerhetsfunktionen Kontroll av användarkonto (UAC). Du kan bli ombedd att ge tillåtelse till eller ange ditt lösenord för åtgärder som att installera programvara, köra verktyg och ändra Windows-inställningar. Se vidare Hjälp och support. Gå till Hjälp och support genom att välja **Start > Hjälp och support**.

Så här skapar du en säkerhetskopia med Säkerhetskopiering och återställning i Windows:

- **T** OBS! Säkerhetskopieringen kan ta över en timme, beroende på filernas storlek och datorns hastighet.
	- **1.** Välj **Start > Alla program > Underhåll > Säkerhetskopiering och återställning**.
	- **2.** Följ instruktionerna på skärmen om hur du ställer in säkerhetskopieringen, skapar en systemavbildning (endast vissa produkter) eller skapar systemreparationsmedier (endast vissa produkter).

# **Utföra en systemåterställning**

Som skydd vid eventuella fel eller instabilitet i systemet är datorn utrustad med följande verktyg för återställning av filer

- Återställningsverktygen i Windows: Du kan använda Säkerhetskopiering och återställning i Windows för att återställa information som du har säkerhetskopierat. Du kan även använda Startreparation i Windows för att åtgärda problem som hindrar Windows från att starta korrekt.
- Återställningsverktygen under f11 (endast vissa produkter): Du kan använda återställningsverktygen under f11 för att återställa den ursprungliga hårddiskavbildningen. Avbildningen innehåller operativsystemet Windows och programvara som installerats på fabriken.

**T** OBS! Om du inte kan starta datorn och inte använda de systemreparationsskivor du har skapat (endast vissa produkter) måste du köpa en skiva med operativsystemet Windows 7 så att du kan starta om datorn och reparera operativsystemet. Se [Använda skivan med Windows 7 på sidan 53](#page-60-0) om du vill ha mer information.

# **Använda återställningsverktygen i Windows**

Med hjälp av återställningsverktygen i Windows kan du:

- Återställa enskilda filer
- Återställa datorn till en tidigare systemåterställningspunkt
- Återställa information med hjälp av återställningsverktyg
- **T** OBS! För att få detaljerad information om olika återställnings- och säkerhetskopieringsalternativ söker du efter hjälpavsnitt om dessa i Hjälp och support. Gå till Hjälp och support genom att välja **Start > Hjälp och support**.

**OBS!** I Windows finns säkerhetsfunktionen Kontroll av användarkonto (UAC). Du kan bli ombedd att ge tillåtelse till eller ange ditt lösenord för åtgärder som att installera programvara, köra verktyg och ändra Windows-inställningar. Se vidare Hjälp och support. Gå till Hjälp och support genom att välja **Start > Hjälp och support**.

Så här återställer du information som du har säkerhetskopierat:

- **1.** Välj **Start > Alla program > Underhåll > Säkerhetskopiering och återställning**.
- **2.** Följ instruktionerna på skärmen om hur du återställer systeminställningarna, datorn (endast vissa produkter) eller dina filer.

Så här återställer du informationen med Startreparation:

- <span id="page-60-0"></span>**VIKTIGT:** Vissa Startreparationslägen raderar helt innehållet och formaterar om hårddisken. Alla filer du har skapat och all programvara du har installerat på datorn tas bort permanent. När omformateringen är klar återställs operativsystemet samt drivrutinerna, programvaran och verktygen från den säkerhetskopia som använts till återställningen.
	- **1.** Säkerhetskopiera om möjligt alla dina personliga filer.
	- **2.** Kontrollera om möjligt om det finns någon Windows-partition.

Du kan söka efter Windows-partitionen genom att klicka på **Start > Dator**.

- **The Stephen Comes interpollar intervals in an asset on Mindows** and Windows-partitionen inter finance is an anten att behöva återställa operativsystemet och dina program med hjälp av DVD:n med Windows 7-operativsystemet och skivorna för *drivrutinsåterställning*. Se Använda skivan med Windows 7 på sidan 53 om du vill ha mer information.
- **3.** Om Windows-partitionen finns med i listan startar du om datorn och trycker på f8 innan Windows startas.
- **4.** Välj **Startreparation**.
- **5.** Följ instruktionerna på skärmen.

**T** OBS! Om du vill ha information om hur du återställer information med hjälp av verktygen i Windows väljer du **Start > Hjälp och support**.

# **Använda återställningsverktygen under F11 (endast vissa produkter)**

**VIKTIGT:** Om du använder f11 raderas allt innehåll på hårddisken, som dessutom formateras om. Alla filer du har skapat och all programvara du har installerat på datorn tas bort permanent. Återställningsverktyget under f11 installerar om operativsystemet och HP-program och -drivrutiner som installerats på fabriken. Programvara som inte installerats på fabriken måste du installera om manuellt.

Så här återställer du den ursprungliga hårddiskkonfigurationen med f11:

- **1.** Säkerhetskopiera om möjligt alla dina personliga filer.
- **2.** Kontrollera om det finns en återställningspartition om det är möjligt: klicka på **Start**, högerklicka på **Dator**, välj **Hantera** och klicka sedan på **Diskhantering**.
- **BS!** Om HP Recovery-partitionen inte finns med i listan måste du återställa operativsystemet och dina program genom att använda skivan med Windows 7-operativsystemet och skivan för *drivrutinsåterställning*. Se Använda skivan med Windows 7 på sidan 53 om du vill ha mer information.
- **3.** Om HP återställningspartition finns med i listan startar du om datorn och trycker på f11 innan Windows startas.
- **4.** Följ instruktionerna på skärmen.

## **Använda skivan med Windows 7**

Om du inte kan använda de skivor för återställning som du har skapat med HP Recovery Disc Creator (endast vissa produkter) måste du köpa en DVD-skiva med Windows 7-operativsystemet så att du kan starta om datorn och reparera operativsystemet.

Besök HP:s webbplats om du vill beställa en DVD-skiva med Windows 7. Support i USA ges på <http://www.hp.com/support>. Support i resten av världen ges på [http://welcome.hp.com/country/us/en/](http://welcome.hp.com/country/us/en/wwcontact_us.html) [wwcontact\\_us.html](http://welcome.hp.com/country/us/en/wwcontact_us.html). Du kan även ringa support och beställa DVD-skivan. Kontaktuppgifter finns i häftet *Worldwide Telephone Numbers* (Telefonnummer för support över hela världen), som medföljer datorn.

**A VIKTIGT:** Allt på hårddisken tas bort och hårddisken formateras om om du använder DVD-skivan med Windows 7-operativsystemet. Alla filer du har skapat och all programvara du har installerat på datorn tas bort permanent. När omformateringen är klar återställs operativsystemet samt drivrutinerna, programvaran och verktygen.

Så här återställer du med DVD-skivan med Windows 7:

#### *S* OBS! Processen tar flera minuter.

- **1.** Säkerhetskopiera om möjligt alla dina personliga filer.
- **2.** Starta om datorn och sätt sedan in DVD-skivan med Windows 7 i den optiska enheten innan Windowsoperativsystemet startar.
- **3.** Tryck på en tangent när du ombeds att göra det.
- **4.** Följ instruktionerna på skärmen.
- **5.** Klicka på **Nästa**.
- **6.** Välj **Reparera datorn**.
- **7.** Följ instruktionerna på skärmen.

När reparationen är klar:

- **1.** Mata ut DVD-skivan med Windows 7 och sätt sedan in skivan för *drivrutinsåterställning*.
- **2.** Installera först Hardware Enabling Drivers (drivrutinerna till maskinvaran) och sedan Recommended Applications (rekommenderade program).

# <span id="page-62-0"></span>**10 Computer Setup (BIOS), TPM och HP Sure Start**

# **Använda Computer Setup**

Computer Setup, eller Basic Input/Output System (BIOS), styr kommunikationen mellan alla in- och utmatningsenheter i systemet (exempelvis diskenheter, bildskärm, tangentbord, mus och skrivare). I Computer Setup finns inställningar för de typer av enheter som är installerade, startordningen i datorn och mängden systemminne och utökat minne.

**T** OBS! Var mycket försiktig när du ändrar i Computer Setup. Om du gör fel finns det risk för att datorn inte fungerar som den ska.

## **Starta Computer Setup**

**<sup>2</sup> OBS!** Ett tangentbord eller en mus av extern modell som anslutits till en USB-port kan bara användas i Computer Setup om USB-stödet är aktiverat.

Så här startar du Computer Setup:

- **▲** Starta Computer Setup.
	- Datorer eller plattor med tangentbord:
		- **▲** Starta eller starta om datorn och när HP-logotypen visas trycker du på f10 för att öppna Computer Setup.
	- Plattor utan tangentbord:
		- **▲** Stäng av plattan. Tryck på strömknappen i kombination med volymsänkningsknappen tills startmenyn visas och tryck sedan på **F10** för att öppna Computer Setup.

## **Navigera och välja i Computer Setup**

Välj en meny eller ett menyalternativ genom att använda tabb-tangenten och piltangenterna, och tryck sedan på Retur. Du kan även klicka på ett alternativ med ett pekdon.

**T** OBS! På plattor utan tangentbord kan du välja alternativ genom att peka med ett finger.

- Du rullar uppåt eller nedåt genom att välja uppåt- eller nedåtpilen i det övre högra hörnet av skärmen, eller genom att använda tangenten med uppåt- eller nedåtpil.
- Tryck på esc när du vill stänga öppna dialogrutor och återvända till huvudsidan i Computer Setup. Följ sedan instruktionerna på skärmen.

<span id="page-63-0"></span>Avsluta Computer Setups menyer på något av följande sätt:

Så här avslutar du Computer Setup-menyerna utan att spara dina ändringar:

Välj ikonen **Exit** (Avsluta) i det nedre högra hörnet av skärmen och följ sedan instruktionerna på skärmen.

– eller –

Välj **Main** (Huvudmeny), **Ignore Changes and Exit** (Ignorera ändringar och avsluta) och tryck sedan på Retur.

Så här sparar du dina ändringar och avslutar Computer Setups menyer:

Välj ikonen **Save** (Spara) i det nedre högra hörnet av skärmen och följ sedan instruktionerna på skärmen.

– eller –

Välj **Main** (Huvudmeny), **Save Changes and Exit** (Spara ändringar och avsluta) och tryck sedan på Retur.

Dina ändringar börjar gälla när datorn startas om.

## **Återställa fabriksinställningarna i Computer Setup**

**<sup>2</sup> OBS!** Hårddiskläget ändras inte när standardvärdena återställs.

Så här återställer du alla inställningar i Computer Setup till fabriksinställningarna:

- **1.** Starta Computer Setup. Se [Starta Computer Setup på sidan 55.](#page-62-0)
- **2.** Välj **Main** (Huvudmeny) och välj sedan **Apply Factory Defaults and Exit** (Tillämpa fabriksinställningar och avsluta).
- **OBS!** På vissa produkter visar alternativen **Restore Defaults** (Återställ standardvärden) i stället för **Apply Factory Defaults and Exit** (Tillämpa fabriksinställningar och avsluta).
- **3.** Följ instruktionerna på skärmen.
- **4.** Spara ändringarna och avsluta genom att välja ikonen **Save** (Spara) i det nedre högra hörnet av skärmen. Följ sedan instruktionerna på skärmen.

– eller –

Välj **Main** (Huvudmeny), **Save Changes and Exit** (Spara ändringar och avsluta) och tryck sedan på Retur.

Dina ändringar börjar gälla när datorn startas om.

**OBS!** Dina lösenords- och säkerhetsinställningar ändras inte när du återställer fabriksinställningarna.

### **Uppdatera BIOS**

Det kan finnas uppdaterade BIOS-versioner på HP:s webbplats.

De flesta BIOS-uppdateringar på HP:s webbplats är placerade i komprimerade filer som kallas för *SoftPag*.

Vissa nedladdade paket innehåller en fil med namnet Readme.txt. Filen innehåller information om installation och felsökning.

### **Ta reda på BIOS-versionen**

För att avgöra om du behöver uppdatera Computer Setup (BIOS) ska du först ta reda på BIOS-versionen på din dator.

<span id="page-64-0"></span>Du kan få tillgång till BIOS-versionsinformation (kallas även *ROM-datum* och *system-BIOS*) genom att trycka på fn+esc (om Windows körs) eller öppna Computer Setup.

- **1.** Starta Computer Setup. Se [Starta Computer Setup på sidan 55.](#page-62-0)
- **2.** Välj **Main** (Huvudmeny) och därefter **System information** (Systeminformation).
- **3.** Du avslutar Computer Setup utan att spara ändringarna genom att välja ikonen **Exit** (Avsluta) i det nedre högra hörnet av skärmen. Följ sedan instruktionerna på skärmen.

– eller –

Välj **Main** (Huvudmeny), **Ignore Changes and Exit** (Ignorera ändringar och avsluta) och tryck sedan på Retur.

Du kan söka efter senare BIOS-versioner, se Ladda ned en BIOS-uppdatering på sidan 57.

### **Ladda ned en BIOS-uppdatering**

**A VIKTIGT:** Minska risken för allvarlig skada på datorn eller att installationen misslyckas genom att endast hämta och installera en BIOS-uppdatering medan datorn är ansluten till en tillförlitlig extern strömkälla via nätadaptern. Du bör varken ladda ned eller installera en BIOS-uppdatering medan datorn drivs med batteri, är dockad i en valfri dockningsenhet eller är ansluten till en extra strömkälla. Följ dessa anvisningar under nedladdning och installation:

Koppla inte bort strömmen från datorn genom att dra ut strömkabeln ur vägguttaget.

Stäng inte av datorn och initiera inte strömsparläge.

Du ska inte sätta i, ta ut, ansluta eller koppla från någon enhet, kabel eller sladd.

- **1.** Gå till Hjälp och support genom att välja **Start > Alla program > HP Hjälp och support > HP Support Assistant**.
- **2.** Välj alternativ för uppdateringar.
- **3.** Följ instruktionerna på skärmen.
- **4.** Gör så här i nedladdningsområdet:
	- **a.** Identifiera den senaste BIOS-uppdateringen och jämför den med den BIOS-version som är installerad på din dator. Anteckna datum, namn eller annan identifierare. Du kan behöva den här informationen för att hitta uppdateringen senare när den har laddats ned till hårddisken.
	- **b.** Följ instruktionerna på skärmen för att hämta filen du valt och spara den på hårddisken.

Anteckna sökvägen till platsen på hårddisken dit BIOS-uppdateringen ska laddas ned. Du behöver den här sökvägen när du är redo att installera uppdateringen.

**T** OBS! Om datorn är ansluten till ett nätverk rekommenderar vi att du rådgör med nätverksadministratören innan du installerar programuppdateringar, särskilt uppdateringar av system-BIOS.

Installationsprocedurerna för BIOS varierar. Följ instruktionerna som visas på skärmen när nedladdningen är klar. Gör så här om inga instruktioner visas:

- **1.** Välj **Start > Dator**.
- **2.** Välj hårddiskbeteckningen. Hårddiskbeteckningen är i typfallet Lokal disk (C:).
- **3.** Följ den sökväg som du noterade tidigare och öppna mappen som innehåller uppdateringen.

**4.** Dubbelklicka på filen med filtillägget .exe (till exempel *filnamn*.exe).

BIOS-installationen börjar.

- **5.** Slutför installationen genom att följa instruktionerna på skärmen.
- **T** OBS! När ett meddelande på skärmen visar att installationen är slutförd kan du ta bort den fil du laddade ned från hårddisken.

## **Ändra startordningen med hjälp av f9-prompten**

Gör så här för att dynamiskt välja en startenhet för den nuvarande startsekvensen:

- **1.** Öppna menyn Boot Device Options (Alternativ för startenheten):
	- Datorer eller plattor med tangentbord:
		- **▲** Starta eller starta om datorn och när HP-logotypen visas trycker du på f9 för att gå till menyn Boot Device Options (Alternativ för startenheten).
	- Plattor utan tangentbord:
		- **▲** Stäng av plattan. Tryck på strömknappen i kombination med volymsänkningsknappen tills startmenyn visas och tryck sedan på **F9** för att gå till menyn Boot Device Options (Alternativ för startenheten).
- **2.** Välj en startenhet och tryck på Retur.

# **TPM BIOS-inställningar (endast vissa produkter)**

**VIKTIGT:** Innan du aktiverar Trusted Platform Module (TPM) i det här systemet måste du kontrollera att ditt sätt att använda TPM uppfyller kraven enligt lokala lagar, förordningar och policyer och du måste i tillämpliga fall inhämta godkännanden eller licenser. Du ansvarar helt och hållet för konsekvenserna av eventuella brister i regelefterlevnaden till följd av att ditt sätt att använda TPM inte uppfyller ovannämnda krav. HP påtar sig inget ansvar i samband med detta.

TPM ger ytterligare skydd för din dator. Du kan ändra TPM-inställningarna i Computer Setup (BIOS).

**<sup>2</sup> OBS!** Om du ändrar TPM-inställningen till Hidden (Dold) är TPM inte synligt i operativsystemet.

Så här når du TPM-inställningarna i Computer Setup:

- **1.** Starta Computer Setup. Se [Starta Computer Setup på sidan 55.](#page-62-0)
- **2.** Välj **Säkerhet**, välj **TPM Embedded Security** och följ sedan instruktionerna på skärmen.

# **Använda HP Sure Start (endast vissa produkter)**

Vissa datormodeller har HP Sure Start, en funktion som övervakar datorns BIOS för att förhindra angrepp eller skada. Om BIOS skadas eller angrips återställer HP Sure Start automatiskt BIOS till dess föregående säkra status utan att användaren behöver göra något.

Funktionen HP Sure Start är konfigurerad och föraktiverad så att de flesta användare ska kunna använda standardkonfigurationen för HP Sure Start. Standardkonfigurationen kan dock anpassas av avancerade användare.

Du kan hämta den senaste dokumentationen för HP Sure Start genom att gå till<http://www.hp.com/support>. Välj **Hitta din produkt** och följ sedan instruktionerna på skärmen.

# <span id="page-66-0"></span>**11 Använda HP PC Hardware Diagnostics (UEFI)**

HP PC Hardware Diagnostics är ett UEFI-gränssnitt (Unified Extensible Firmware Interface) som gör att du kan köra diagnostiska tester för att avgöra om datorns maskinvara fungerar korrekt. Verktyget körs utanför operativsystemet så att det kan isolera maskinvarufel från problem som orsakats av operativsystemet eller andra programkomponenter.

En 24-siffrig felidentifieringskod genereras när ett fel som kräver byte av maskinvara upptäcks i HP PC Hardware Diagnostics (UEFI). Ge denna identifieringskod till supporten så att de lättare kan åtgärda problemet.

**T** OBS! Innan du aktiverar diagnostik i en konvertibel dator måste datorn vara i notebook-läge och ha tangentbordet anslutet.

Starta HP PC Hardware Diagnostics (UEFI) genom att följa dessa steg:

- **1.** Slå på datorn eller starta om den och tryck snabbt på esc.
- **2.** Tryck på f2.

BIOS söker efter diagnostikverktygen på tre platser i följande ordning:

- **a.** En ansluten USB-enhet
- **<sup>2</sup> OBS!** Om du vill hämta HP PC Hardware Diagnostics (UEFI) till en USB-enhet, se Hämta HP PC Hardware Diagnostics (UEFI) till en USB-enhet på sidan 59
- **b.** Hårddisken
- **c.** BIOS
- **3.** När diagnostikverktyget öppnas väljer du den typ av diagnostiskt test som du vill köra och följer sedan instruktionerna på skärmen.

**B**<sup>3</sup> OBS! Om du vill stoppa ett diagnostiskt test trycker du på esc.

# **Hämta HP PC Hardware Diagnostics (UEFI) till en USB-enhet**

**OBS!** Hämtningsanvisningar för Hardware Diagnostics (UEFI) finns bara på engelska och supportmiljön för HP UEFI kan endast hämtas och skapas i en Windows-dator eftersom endast exe-filer är tillgängliga.

Det finns två olika sätt att hämta HP PC Hardware Diagnostics till en USB-enhet.

#### **Hämta den senaste UEFI-versionen**

- **1.** Gå till <http://www.hp.com/go/techcenter/pcdiags>. Startsidan HP PC Diagnostics visas.
- **2.** Klicka på länken **Hämta** i sektionen HP PC Hardware Diagnostics och välj sedan **Kör**.

#### **Hämta valfri UEFI-version för en specifik produkt**

- **1.** Gå till [http://www.hp.com/support.](http://www.hp.com/support)
- **2.** Välj **Programvara och drivrutiner**.

**3.** Ange produktnamn eller -nummer.

– eller –

Välj **Identifiera nu** om du vill låta HP identifiera din produkt automatiskt.

- **4.** Välj din dator och sedan ditt operativsystem.
- **5.** I avsnittet **Diagnostik** ska du följa instruktionerna på skärmen för att markera och ladda ner den UEFIversion du vill ha.

# <span id="page-68-0"></span>**12 Specifikationer**

# **,neffekt**

I det här avsnittet hittar du information om strömförsörjning, som kan vara till hjälp när du planerar att resa utomlands med datorn.

Datorn drivs med likström som kan tillföras från elnätet eller en likströmskälla. Likströmskällan måste vara av typen 100–240 V, 50–60 Hz. Även om datorn kan drivas av en fristående likströmskälla, rekommenderar vi att den endast drivs med en nätströmsadapter eller en likströmskälla som HP har levererat och godkänt för användning med datorn.

Datorn kan hantera likström inom följande specifikationer. Spänning och ström för din plattform står på myndighetsetiketten.

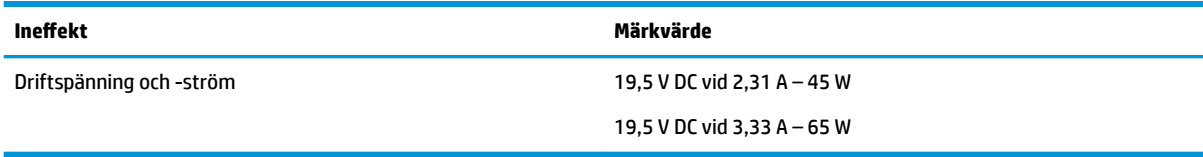

**BS!** Denna produkt har utformats för IT-strömsystem i Norge med en fas-till-fas-spänning som inte överstiger 240 V rms.

# **Driftmiljö**

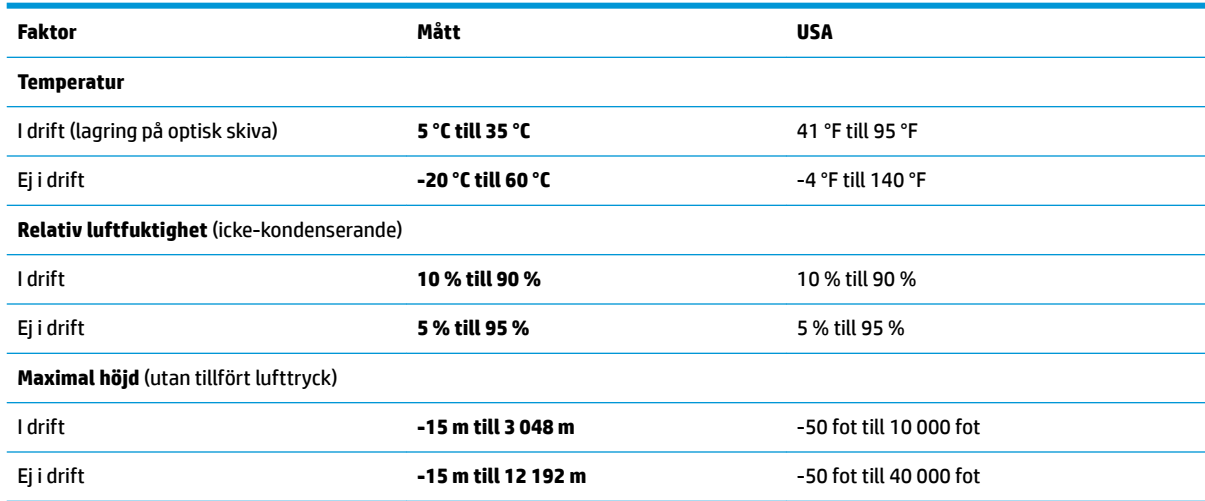

# <span id="page-69-0"></span>**13 Elektrostatisk urladdning**

I en elektrostatisk urladdning frigörs statisk elektricitet när två objekt kommer i kontakt med varandra – till exempel när du får en stöt av att gå över en matta och sedan vidröra ett dörrhandtag av metall.

En urladdning av statisk elektricitet från fingrar eller andra elektrostatiska ledare kan skada elektroniska komponenter.

Du kan förhindra att datorn eller en enhet skadas eller att viktig information går förlorad genom att tänka på följande:

- Om borttagnings- eller installationsanvisningarna anger att du ska koppla ur datorn, ska du först se till att den är ordentligt jordad.
- Förvara komponenter i deras elektrostatsäkra behållare tills du är redo att installera dem.
- Undvik att vidröra stift, trådar och kretsar. Hantera elektroniska komponenter så lite som möjligt.
- **•** Använd icke-magnetiska verktyg.
- Innan du hanterar komponenter ska du ladda ur all statisk elektricitet genom att röra vid den omålade metallytan på komponenten.
- Om du tar bort en komponent, ska du placera den i en elektrostatsäker behållare.

# <span id="page-70-0"></span>**14 Hjälpmedel**

HP utformar, producerar och marknadsför produkter och tjänster som kan användas av alla, inklusive av människor med funktionshinder, antingen på fristående basis eller med lämpliga hjälpenheter.

# **Hjälpmedel som stöds**

HP-produkter stöder ett stort urval av hjälpmedel i operativsystemet och kan konfigureras för att fungera med ytterligare hjälpmedel. Använd sökfunktionen på enheten för att hitta mer information om hjälpmedel.

**TT 0BS!** Ytterligare information om en viss hjälpmedelsprodukt får du genom att kontakta kundsupport för den produkten.

# **Få support för tillgänglighet**

Vi förbättrar ständigt hjälpmedlen för våra produkter och tjänster och välkomnar kommentarer från användarna. Om du har problem med en produkt eller vill berätta om funktioner för tillgänglighet som har hjälpt dig kan du kontakta oss på +1 (888) 259-5707, måndag till fredag, 06.00–21.00 (nordamerikansk Mountain Time). Om du är döv eller har nedsatt hörsel och använder TRS/VRS/WebCapTel, kan du kontakta oss om du behöver teknisk support eller har frågor angående tillgänglighet. Ring +1 (877) 656-7058 måndag till fredag, 06.00–21.00 (nordamerikansk Mountain Time).

**<sup>2</sup> OBS!** Support ges endast på engelska.

# **Index**

### **A**

administratörslösenord [36](#page-43-0) ansluta till ett WLAN [17](#page-24-0) antivirusprogram [43](#page-50-0) använda energibesparande lägen [28](#page-35-0) nätström [33](#page-40-0) använda ljudinställningar [25](#page-32-0) användarlösenord [36](#page-43-0) avstängning [28](#page-35-0)

### **B**

batteri byta [32](#page-39-0) kassera [32](#page-39-0) låga batteriladdningsnivåer [31](#page-38-0) spara ström [32](#page-39-0) urladdning [31](#page-38-0) visa återstående laddning [31](#page-38-0) batterilampa [13](#page-20-0) batteriström [30](#page-37-0) besparing, ström [32](#page-39-0) BIOS fastställa versionen [56](#page-63-0) ladda ned en BIOS-uppdatering [57](#page-64-0) uppdatera [56](#page-63-0) Bluetooth-enhet [16](#page-23-0), [19](#page-26-0) Bluetooth-etikett [14](#page-21-0) brandväggsprogramvara [43](#page-50-0) brytare, ström [28](#page-35-0)

### **C**

caps lock-lampa, identifiera [8](#page-15-0) Computer Setup BIOS administrator password (BIOSadministratörslösenord) [37](#page-44-0) DriveLock-lösenord [39](#page-46-0) navigera och välja [55](#page-62-0) återställa fabriksinställningar [56](#page-63-0)

### **D**

Diskdefragmenteraren, programvara [46](#page-53-0) Diskrensning, programvara [46](#page-53-0) dockningskontakt, identifiera [4](#page-11-0) driftsmiljö [61](#page-68-0) DriveLock aktivera [40](#page-47-0) inaktivera [41](#page-48-0) DriveLock-lösenord ange [40](#page-47-0), [42](#page-49-0) beskrivning [39](#page-46-0) ändra [43](#page-50-0) Dual-Mode DisplayPort, identifiera [4](#page-11-0) DVD-skiva för drivrutinsåterställning, använda för återställning [53](#page-60-0) skapa [50](#page-57-0) DVD-skiva med Windows 7 använda för återställning [53](#page-60-0) skapa [50](#page-57-0)

### **E**

elektrostatisk urladdning [62](#page-69-0) energibesparande lägen [28](#page-35-0) enhetslampa [13](#page-20-0) enhetsmedier [28](#page-35-0) esc-tangent, identifiera [10](#page-17-0) etiketter Bluetooth [14](#page-21-0) föreskrifter [14](#page-21-0) serienummer [13](#page-20-0) service [13](#page-20-0) trådlöst, certifiering [14](#page-21-0) WLAN [14](#page-21-0) extern bildskärm, port [5](#page-12-0), [25](#page-32-0)

### **F**

fingeravtrycksläsare [44](#page-51-0) fingeravtrycksläsare, identifiera [9](#page-16-0) fn-tangent, identifiera [10](#page-17-0) föreskrifter föreskrifter, märketikett [14](#page-21-0) trådlöst, certifieringsetiketter [14](#page-21-0)

företags-WLAN, anslutning [17](#page-24-0)

### **G** GPS [18](#page-25-0)

### **H**

HD-enheter, ansluta [27](#page-34-0) headset, ansluta [25](#page-32-0) hitta information maskinvara [3](#page-10-0) programvara [3](#page-10-0) hjälpmedel [63](#page-70-0) HP 3D DriveGuard [46](#page-53-0) HP Batterikontroll [31](#page-38-0) HP Client Security [44](#page-51-0) HP Mobile Connect [18](#page-25-0) HP PC Hardware Diagnostics (UEFI) använda [59](#page-66-0) HP Recovery Disc Creator, använda [50](#page-57-0) HP Recovery-partitionen använda för återställning [53](#page-60-0) kontrollera om den finns [53](#page-60-0) HP Touchpoint Manager [44](#page-51-0) Huvudlösenord för DriveLock ändra [43](#page-50-0) högtalare ansluta [24](#page-31-0) hörlurar, ansluta [24](#page-31-0)

### **I**

inbyggda mikrofoner, identifiera [6](#page-13-0) inbäddad numeriskt knappsats, identifiera [10](#page-17-0) ineffekt [61](#page-68-0)

### **J**

jack kombination av ljudutgång (hörlurar)/ljudingång (mikrofon) [4](#page-11-0) nätverk [4](#page-11-0) RJ-45 (nätverk) [4](#page-11-0)
# **K**

knappar höger på styrplattan [7](#page-14-0) ström [9](#page-16-0), [28](#page-35-0) vänster på styrplattan [7](#page-14-0) knappsats inbäddad numerisk [10](#page-17-0) kombinerat jack för ljudutgång (hörlurar)/ljudingång (mikrofon), identifiera [4](#page-11-0) komponenter bildskärm [6](#page-13-0) framsidan [12](#page-19-0) höger sida [4](#page-11-0) ovansidan [7](#page-14-0) undersidan [12](#page-19-0) vänster sida [5](#page-12-0) kontroller för trådlöst knapp [16](#page-23-0) operativsystem [16](#page-23-0) kritisk batteriladdning [28](#page-35-0)

## **L**

lampa för avstängd mikrofon, identifiera [8](#page-15-0) lampa för inbyggd webbkamera, identifiera [6](#page-13-0) lampa för trådlöst [8](#page-15-0), [12](#page-19-0), [16](#page-23-0) lampor avstängd mikrofon [8](#page-15-0) batteri [13](#page-20-0) caps lock [8](#page-15-0) enhet [13](#page-20-0) num lock [8](#page-15-0) RJ-45 (nätverk) [4](#page-11-0) ström [8](#page-15-0), [12](#page-19-0) Styrplatta [8](#page-15-0) trådlöst [8](#page-15-0), [12](#page-19-0) webbkamera [6](#page-13-0) ljudinställningar, använda [25](#page-32-0) låg batteriladdningsnivå [31](#page-38-0) läsbara medier [28](#page-35-0) lösenord administratör [36](#page-43-0) användare [36](#page-43-0) BIOS-administratör [37](#page-44-0) DriveLock [39](#page-46-0)

### **M**

med styrplattan [22](#page-29-0)

minneskort [28](#page-35-0) minneskortläsare, identifiera [4](#page-11-0) Miracast [27](#page-34-0)

#### **N**

num lock-lampa [8](#page-15-0) nätadapter, testa [34](#page-41-0) nätström, använda [33](#page-40-0) nätverksjack, identifiera [4](#page-11-0)

## **P**

platser SIM-kort [4](#page-11-0) säkerhetskabel [5](#page-12-0) plats för säkerhetskabel, identifiera [5](#page-12-0) portar Dual-Mode DisplayPort [4](#page-11-0) extern bildskärm [5](#page-12-0), [25](#page-32-0) Miracast [27](#page-34-0) USB 3.x-laddning [5](#page-12-0) USB Type-C, för laddning [4](#page-11-0) VGA [25](#page-32-0) produktnamn och nummer, dator [13](#page-20-0) programvara antivirus [43](#page-50-0) brandvägg [43](#page-50-0) Diskdefragmenteraren [46](#page-53-0) Diskrensning [46](#page-53-0) HP 3D DriveGuard [46](#page-53-0) viktiga uppdateringar [44](#page-51-0) publikt WLAN, anslutning [17](#page-24-0)

### **R**

rengöra datorn [47](#page-54-0) resa med datorn [14](#page-21-0), [48](#page-55-0) RJ-45-jack (nätverk), identifiera [4](#page-11-0) RJ-45-lampor (nätverk), identifiera [4](#page-11-0) rulla med två fingrar på styrplatta [23](#page-30-0)

## **S**

serienummer [13](#page-20-0) serienummer, dator [13](#page-20-0) serviceetiketter, hitta [13](#page-20-0) Setup, Computer navigera och välja [55](#page-62-0) återställa fabriksinställningar [56](#page-63-0)

SIM-kort sätta i [14](#page-21-0) SIM-kortplats, identifiera [4](#page-11-0) Skiva med Windows 7 använda för återställning [53](#page-60-0) skapa [50](#page-57-0) skrivbara medier [28](#page-35-0) skötsel av datorn [47](#page-54-0) smartkortläsare, identifiera [5](#page-12-0) snabbtangenter använda [10](#page-17-0) avstängd mikrofon [11](#page-18-0) Startreparation, använda [52](#page-59-0) ström alternativ [28](#page-35-0) batteri [30](#page-37-0) spara [32](#page-39-0) strömbrytare [28](#page-35-0) strömknapp [28](#page-35-0) strömknapp, identifiera [9](#page-16-0) strömlampor [8,](#page-15-0) [12](#page-19-0) strömsparläge avsluta [29](#page-36-0) initiera [29](#page-36-0) strömuttag, identifiera [4](#page-11-0) **Styrplatta** använda [22](#page-29-0) knappar [7](#page-14-0) styrplattans av-indikator, identifiera [8](#page-15-0) styrplattans zon identifiera [7](#page-14-0) styrplattegester tvåfingersrullning [23](#page-30-0) tvåfingerstryckning [23](#page-30-0) styrplattelampa, identifiera [7](#page-14-0) styrplatte- och pekskärmsgester trycka [22](#page-29-0) Styrplatte- och pekskärmsgester tvåfingerszoom [22](#page-29-0) styrspak [7](#page-14-0) ställa in energialternativ [28](#page-35-0) ställa in lösenordsskydd för återaktivering [30](#page-37-0) stänga av datorn [28](#page-35-0) stöd, USB [55](#page-62-0) Sure Start använda [58](#page-65-0) systemet svarar inte [28](#page-35-0)

Säkerhetskopiering och återställning [52](#page-59-0) säkerhetskopior skapa [51](#page-58-0) återställa [52](#page-59-0)

### **T**

tangenter esc [10](#page-17-0) fn [10](#page-17-0) Windows-tangent [10](#page-17-0) tangent för mikrofonavstängning, identifiera [11](#page-18-0) testa en nätadapter [34](#page-41-0) TPM-inställningar [58](#page-65-0) transport av datorn [48](#page-55-0) trycka, styrplatte- och pekskärmsgest [22](#page-29-0) trådlösa antenner, identifiera [6](#page-13-0) trådlöst, certifieringsetikett [14](#page-21-0) trådlöst, knapp [16](#page-23-0) trådlöst nätverk (WLAN) ansluta [17](#page-24-0) företags-WLAN, anslutning [17](#page-24-0) publikt WLAN, anslutning [17](#page-24-0) räckvidd [18](#page-25-0) tvåfingerstryckning på styrplatta [23](#page-30-0) tvåfingerszoom, styrplatte- och pekskärmsgest [22](#page-29-0)

### **U**

underhåll Diskdefragmenteraren [46](#page-53-0) Diskrensning [46](#page-53-0) HP 3D DriveGuard [46](#page-53-0) uppdatera program och drivrutiner [47](#page-54-0) undersidan [14](#page-21-0) uppdatera program och drivrutiner [47](#page-54-0) USB 3.x-laddningsport, identifiera [5](#page-12-0) USB 3.x-port [4](#page-11-0) USB-portar, identifiera [4](#page-11-0) USB-stöd [55](#page-62-0) USB Type C-port för laddning, identifiera [4](#page-11-0) uttag, ström [4](#page-11-0)

#### **V**

ventiler, identifiera [5](#page-12-0)

verktyg för säkerhetskopiering [50](#page-57-0) verktyg för återställning [50](#page-57-0) VGA-port, ansluta [25](#page-32-0) video [25](#page-32-0) viktiga uppdateringar, programvara [44](#page-51-0) viloläge avsluta [29](#page-36-0) initiera [29](#page-36-0)

### **W**

webbkamera [6](#page-13-0) använda [24](#page-31-0) webbkamera, identifiera [6](#page-13-0) webbkameralampa, identifiera [6](#page-13-0) Windows Startreparation, använda [52](#page-59-0) Windows-tangent, identifiera [10](#page-17-0) WLAN-antenner, identifiera [6](#page-13-0) WLAN-enhet [14](#page-21-0) WLAN-etikett [14](#page-21-0) WWAN-antenner, identifiera [6](#page-13-0) WWAN-enhet [16,](#page-23-0) [18](#page-25-0)

### **Å**

återställa, system [52](#page-59-0) återställa hårddisken [53](#page-60-0) återställning av hårddisken [53](#page-60-0) återställning med f11 [53](#page-60-0) återställningsmedier, använda för återställning [53](#page-60-0) återställningspartition [53](#page-60-0) återställningsskivor, skapa [50](#page-57-0) återställningsverktyg, Windows [52](#page-59-0)